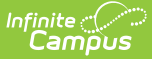

# **Conference Summary (Kentucky)**

Last Modified on 11/07/2024 10:40 am CST

[Editor](http://kb.infinitecampus.com/#editor-home) Home | General [Informatio](http://kb.infinitecampus.com/#general-information)[n](http://kb.infinitecampus.com/#template-banks) | [Editor](http://kb.infinitecampus.com/#editor-types) Types | Editor Lock Out and [Release](http://kb.infinitecampus.com/#editor-lock-out-and-release-logic) Logic | Template Banks | Text [Editors](http://kb.infinitecampus.com/#text-editors) | [Editors](http://kb.infinitecampus.com/#editors)

Tool Search: Special Ed Documents

The Conference Summary is used to document the meeting(s) of the ARC for Kentucky.

The current format of this document is the **KY Conference Summary 2023** print format. Formats are selected in Eval [Types](https://kb.infinitecampus.com/help/eval-types-special-ed).

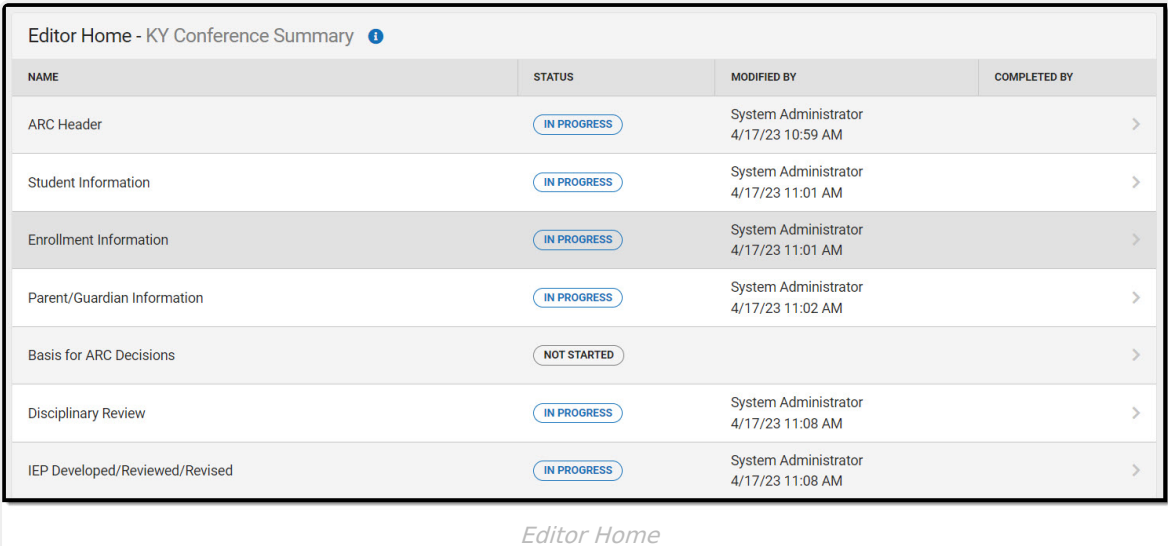

## **Editor Home**

The Editor Home lists the editors available, their status, and Modification and Completion information.

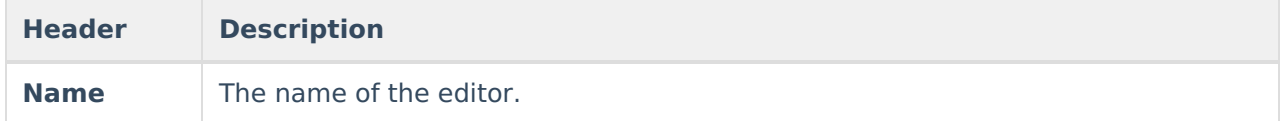

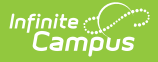

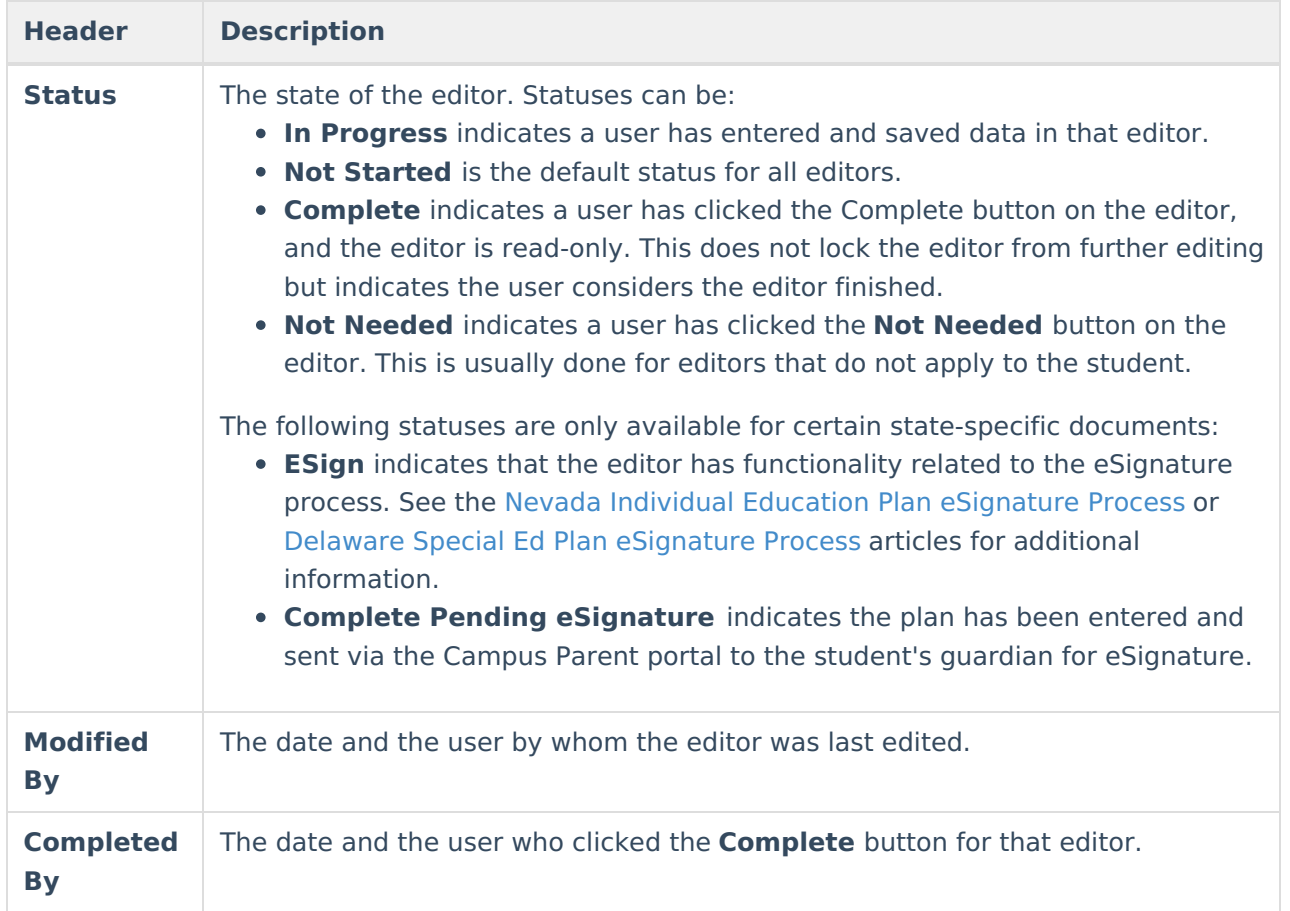

## **General Information**

The following table lists the actions available for the editors. When resizing the window, certain buttons are condensed into a single **Action** button.

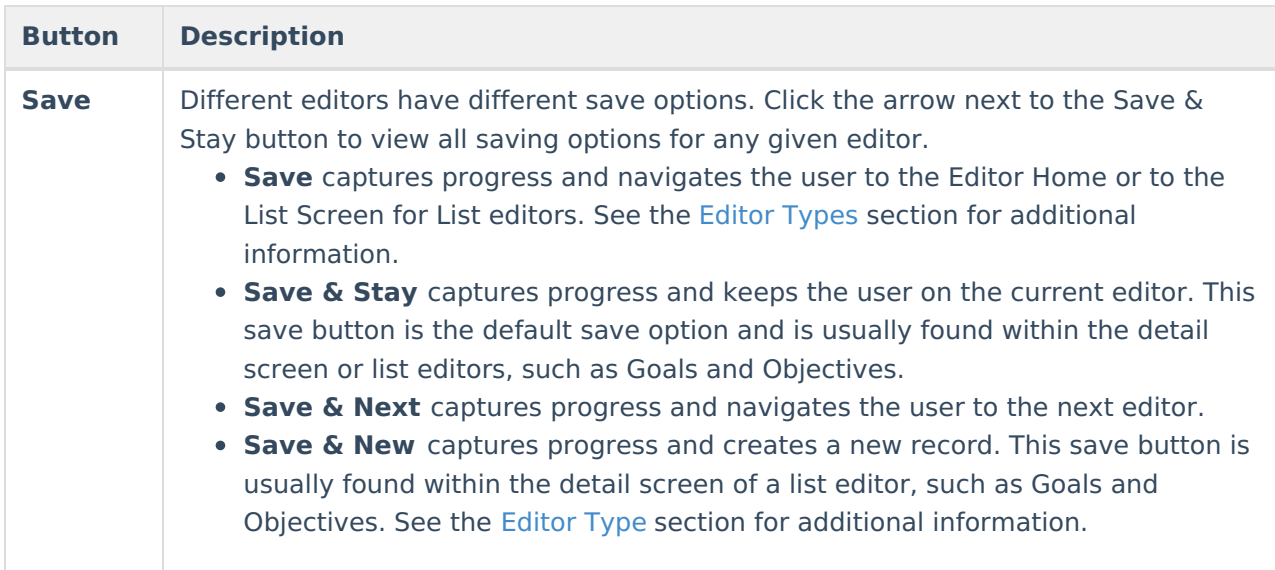

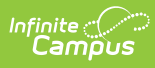

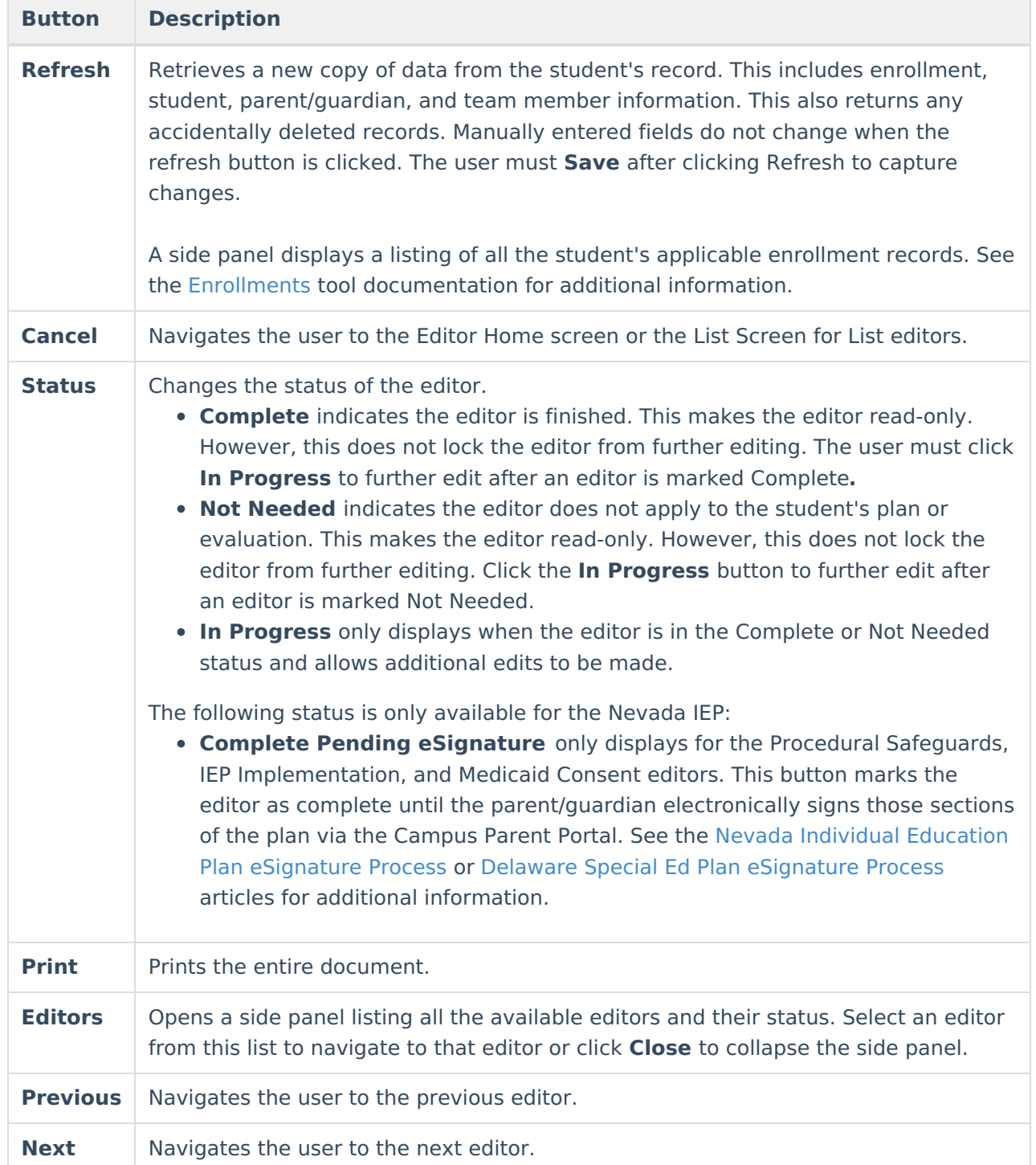

# **Editor Types**

There are two types of editors available: List or Basic editors. When navigating to a Basic editor, the list of fields within the editor is displayed. List editors display a list of all records within that editor. Clicking an existing record or the **New** button opens the detail view for an individual record.

## **Editor Lock Out and Release Logic**

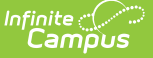

Only one user at a time can actively work on an editor. A person with a padlock icon ( $\Box$ ) displays in the Editors side panel, Editor Home, and List Screen of list editors indicating which editors currently have users working on them. Hovering over the icon displays the name of the user who has checked out the editor, including the current user (you).

Editors that are currently being edited are read-only for all other users. The name of the person working on the editor displays in the header.

To release an editor, the user must:

- navigate to the next editor by clicking **Save and Next** or the **Editors** button and selecting the next editor from the side panel.
- click the **Cancel** button to return to the Editor Home screen.
- log out of the Campus application.
- navigate to a different tool in the Campus application.

Editors are automatically released when the in-application timeout limit has been exceeded. This is a back-end process and is usually around 30-60 minutes.

## **Template Banks**

Certain fields within several editors have an **Add Template** icon that displays next to their name. Clicking this button displays a side panel with the available library of predetermined text for that field. [Template](http://kb.infinitecampus.com/help/special-ed-template-banks-setup) Banks are managed in System Administration.

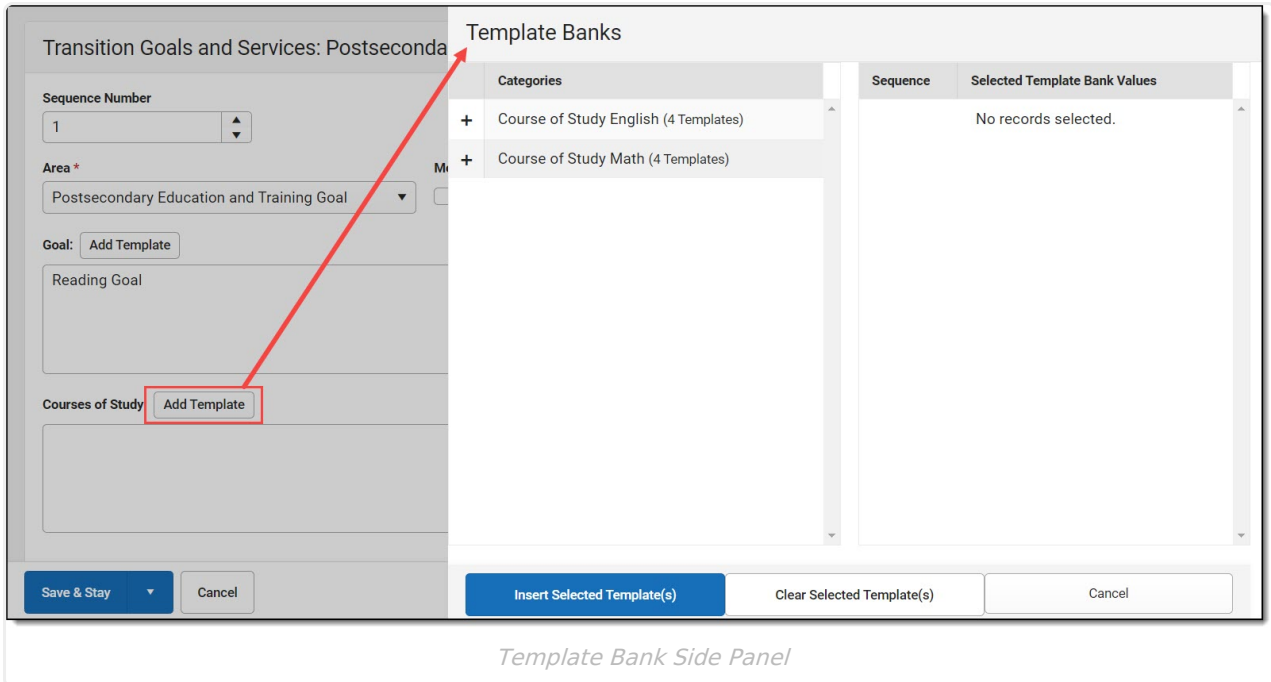

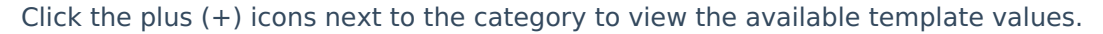

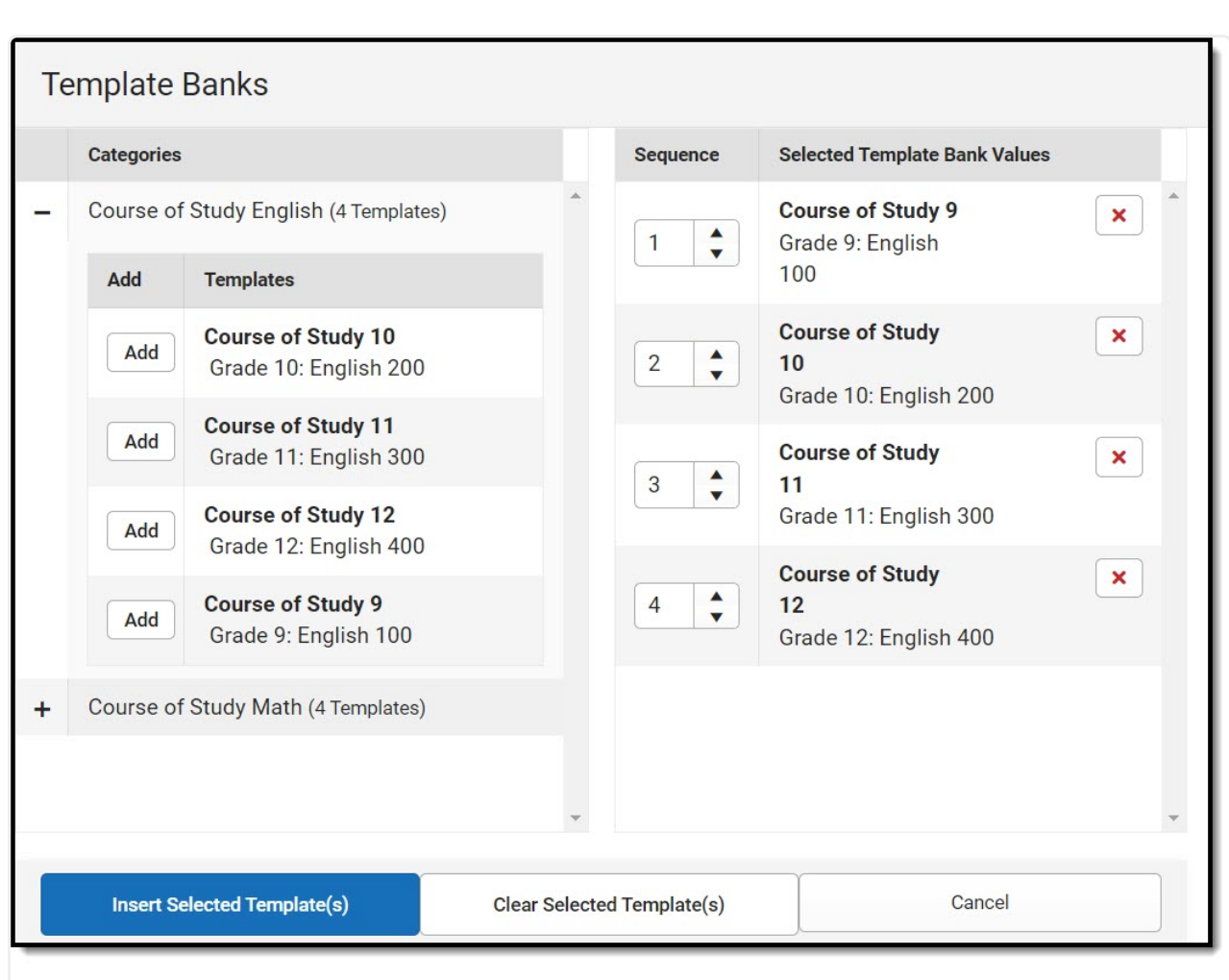

Infinite  $\triangleleft$ `amöus

Expanded Category and Values Selected

Template Bank Categories display on the left and the selected text displays on the right. Click the Add button to add the template value. This adds the template to the queue of values on the right. The red **X** removes selected templates while the sequence field can be used to reorder the templates. Another option is to use the up and down arrows next to the sequence field to reorder values.

Click **Cancel** to go back to the document. The **Clear Selected Template(s)** button removes all selected template values from the right selection screen.

Once selections are finalized, click the **Insert Selected Template(s)** button to add the values to the field within the document in the selected order. Template values are separated by carriage returns.

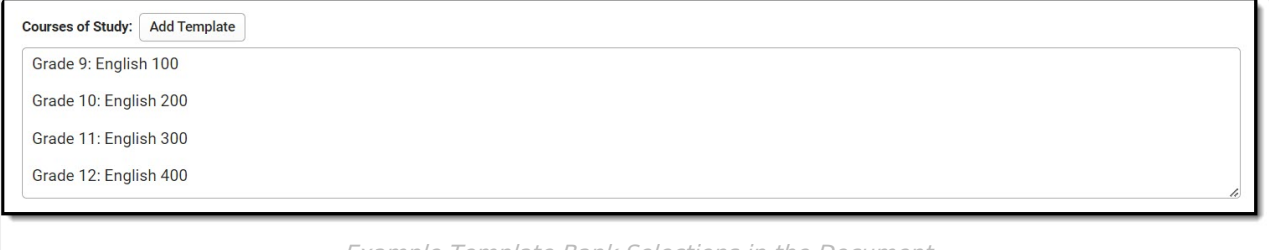

Example Template Bank Selections in the Document

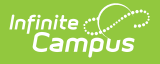

## **Text Editors**

Images should not be inserted into text fields.

## **Editors**

ARC [Header](http://kb.infinitecampus.com/#arc-header) | Student [Information](http://kb.infinitecampus.com/#student-information) | Enrollment [Information](http://kb.infinitecampus.com/#enrollment-information) | [Parent/Guardian](http://kb.infinitecampus.com/#parent/guardian-information) Information | Basis for ARC Decisions | [Disciplinary](http://kb.infinitecampus.com/#disciplinary-review) Review | IEP [Developed/Reviewed/Revised](http://kb.infinitecampus.com/#placement-options-and-decisions) | Placement Options and Decisions | Notice of [Graduation](http://kb.infinitecampus.com/#notice-of-graduation-or-aging-out) or Aging Out | [Medicaid](http://kb.infinitecampus.com/#medicaid) | Other Factors [Relevant](http://kb.infinitecampus.com/#other-factors-relevant-to-the-action) to the Action | Initial [Eval/Reevaluation](http://kb.infinitecampus.com/#summary-notes-and-parent-input) Plan | [Admissions](http://kb.infinitecampus.com/#admissions-and-release-committee-members) and Release Committee Members | Summary Notes and Parent Input

The following section lists each editor and describes each field on the editor.

### **ARC Header**

The ARC Header editor includes the dates associated with evaluation of the student, including the date the student was notified, the date of consent for initial evaluation and the date of consent for services.

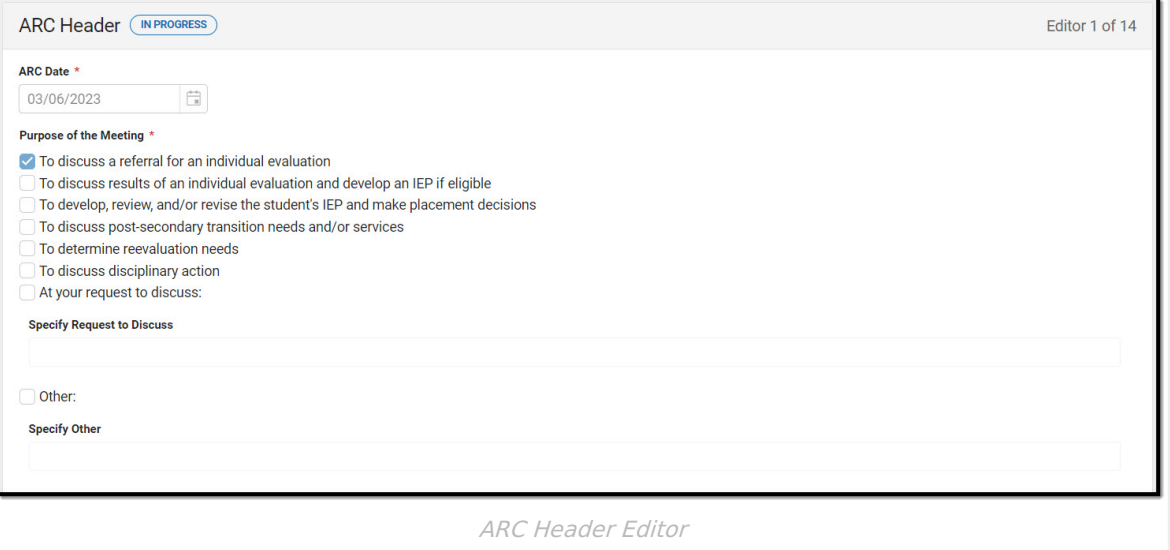

#### ▶ Click here to expand...

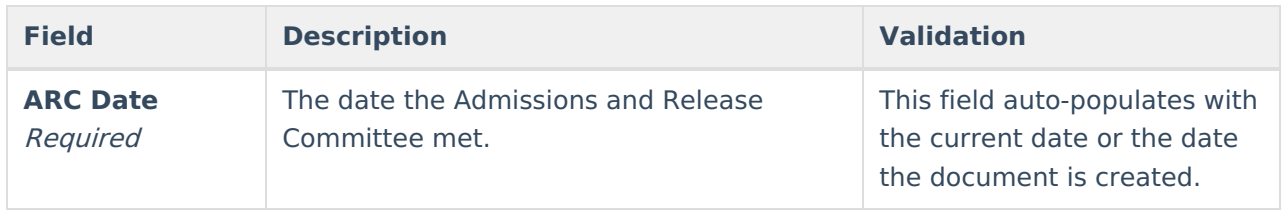

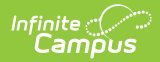

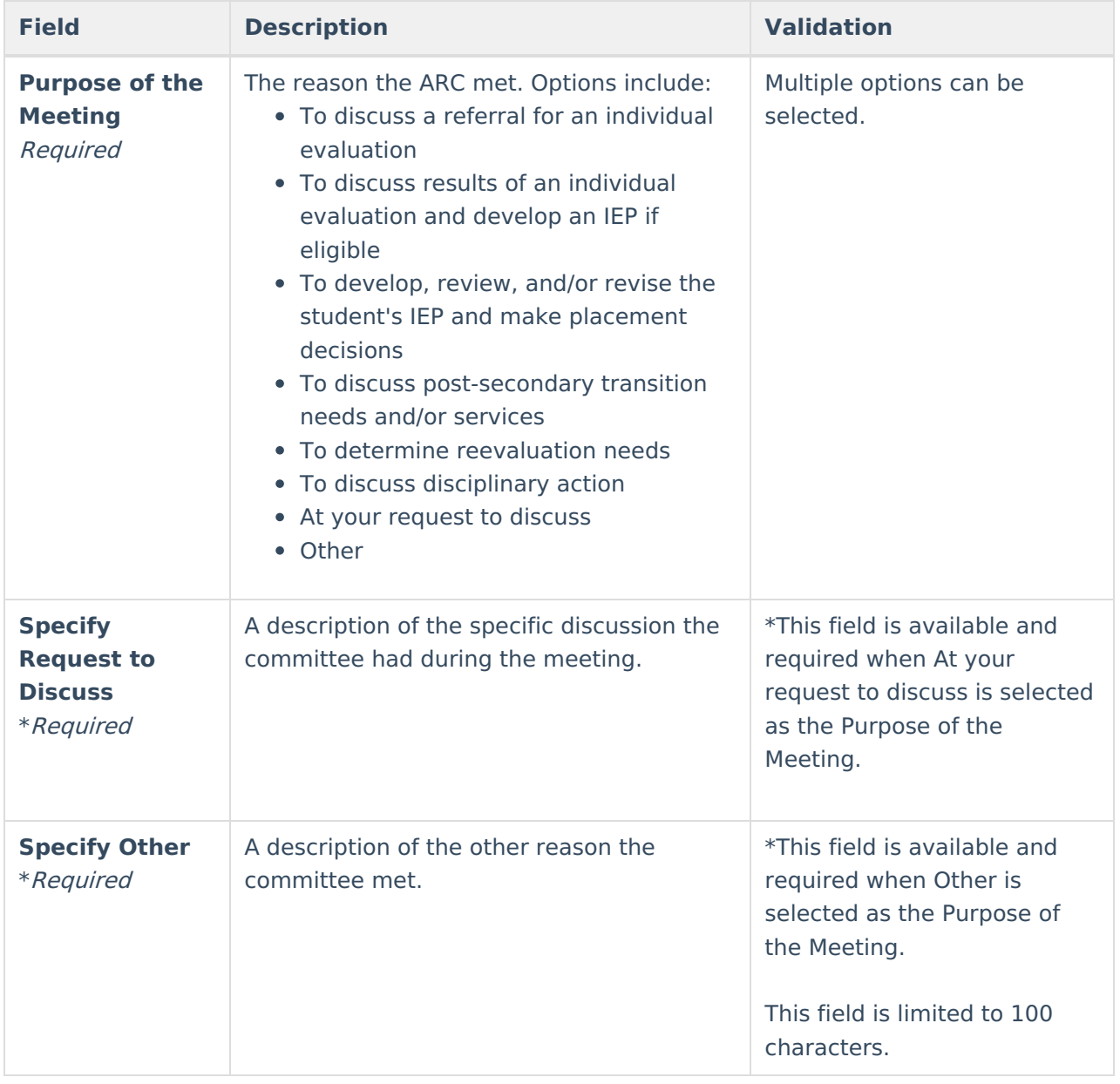

### **Student Information**

The Student Information editor displays basic information about the student such as demographic information. This is a read-only editor.

The **Refresh** button retrieves a fresh copy of data from the student's record. See the General Information section for additional [information.](http://kb.infinitecampus.com/#general-information)

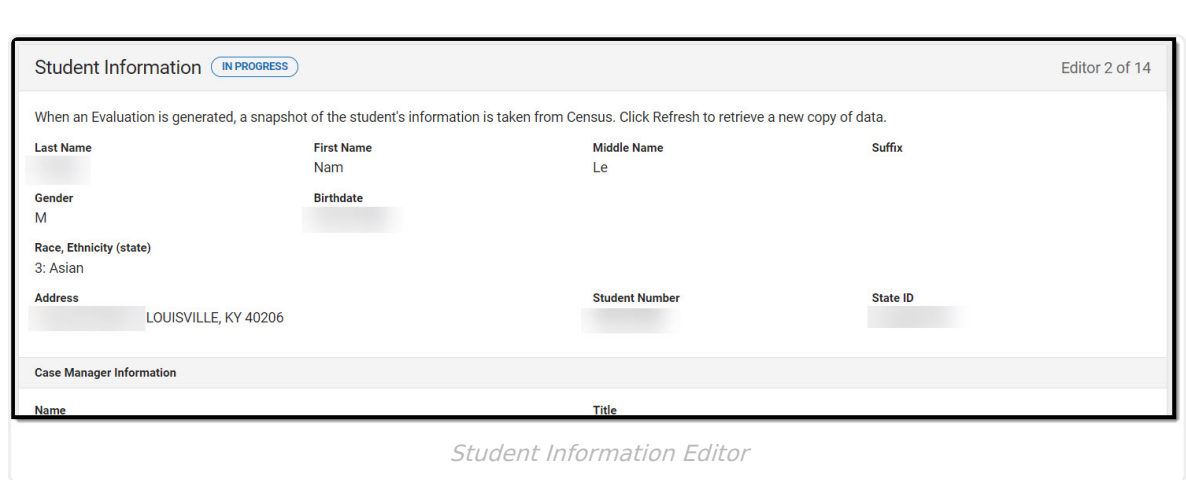

#### ▶ Click here to expand...

Infinite<br>Campus

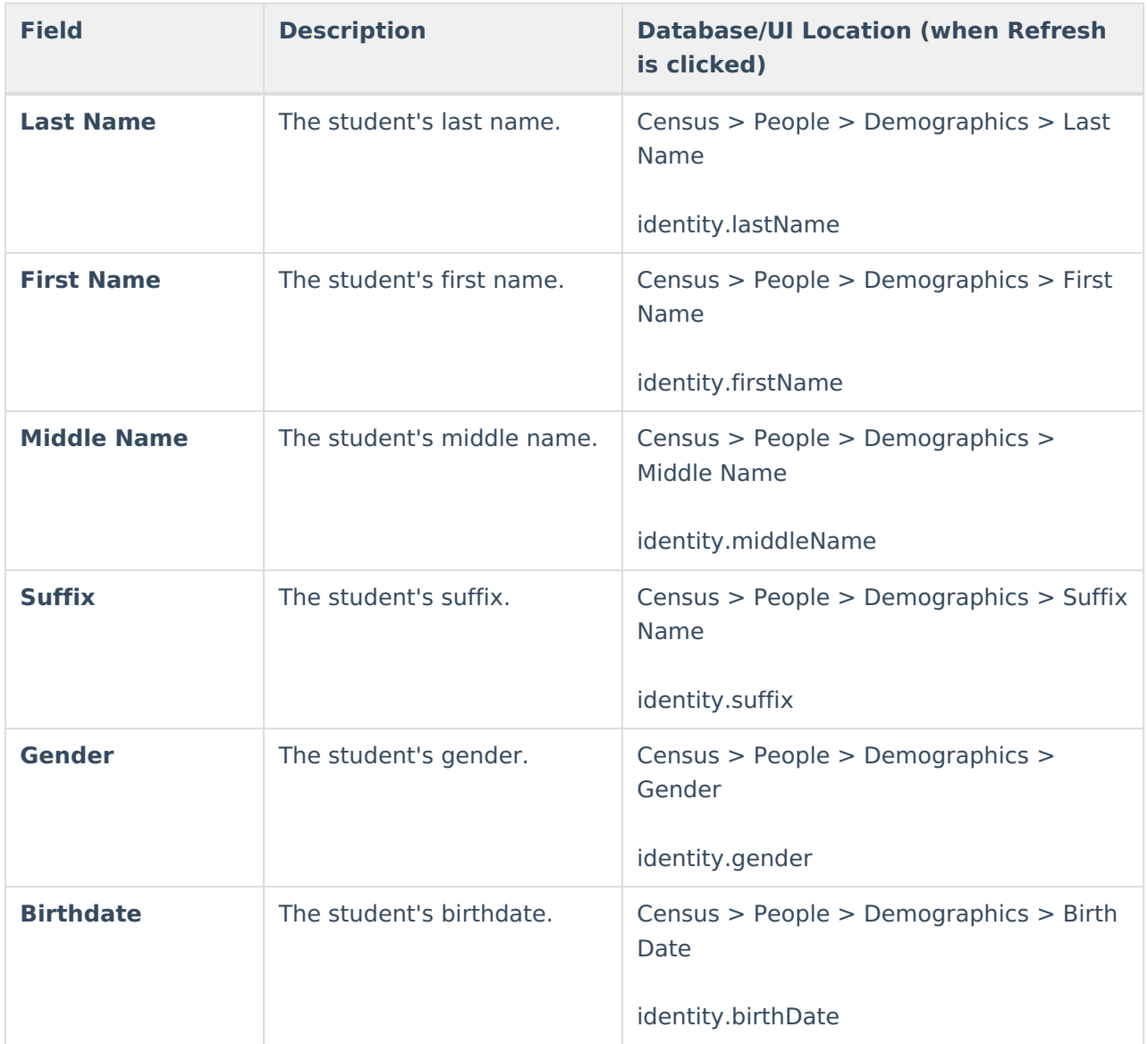

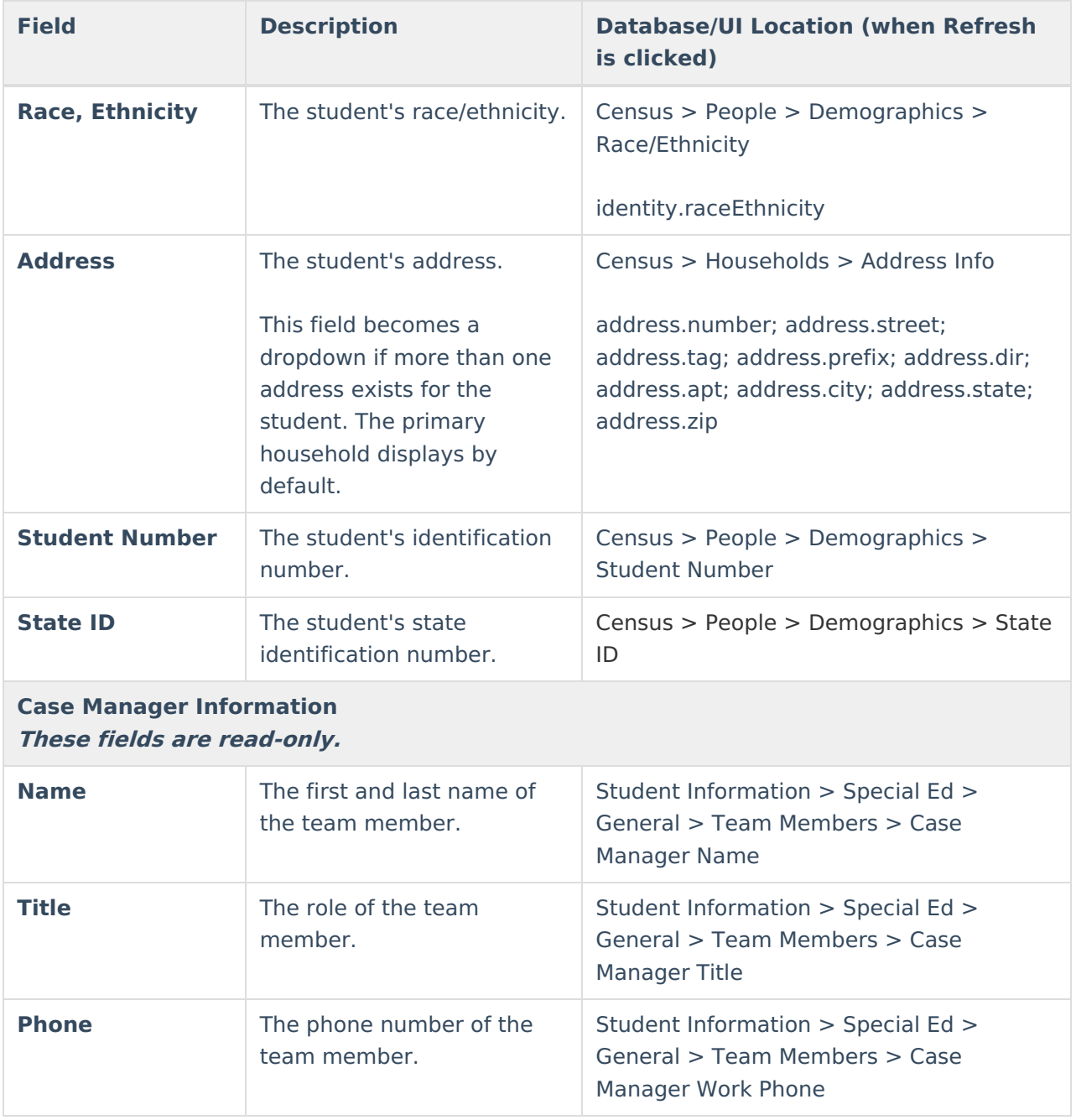

### **Enrollment Information**

The Enrollment Information editor reports Special Education information from the student's Enrollment record. This editor is read only.

The **Refresh** button retrieves a fresh copy of data from the student's record. The **Refresh** button must be clicked before the editor can be placed in a Complete status.

See the General [Information](http://kb.infinitecampus.com/#general-information) section for additional information.

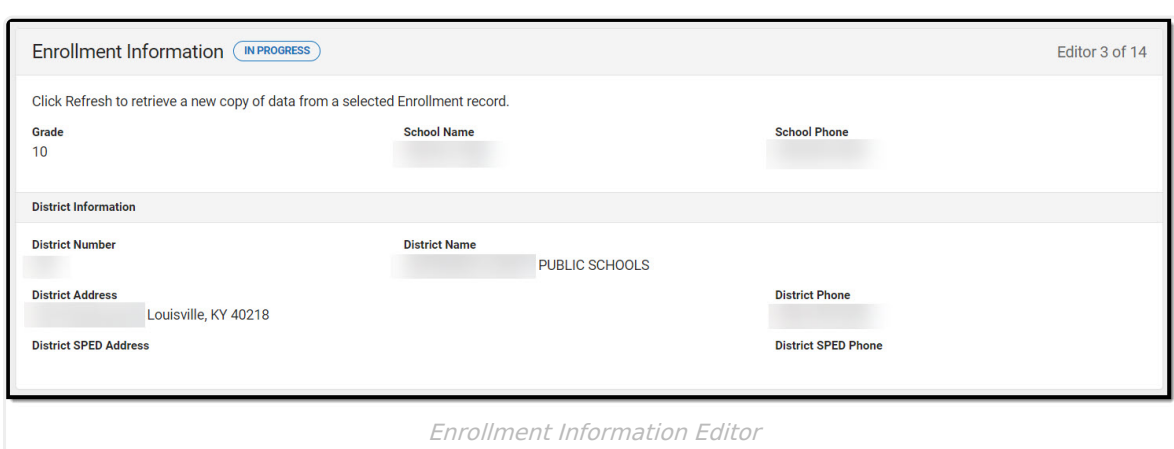

#### ▶ Click here to expand...

Infinite<br>Campus

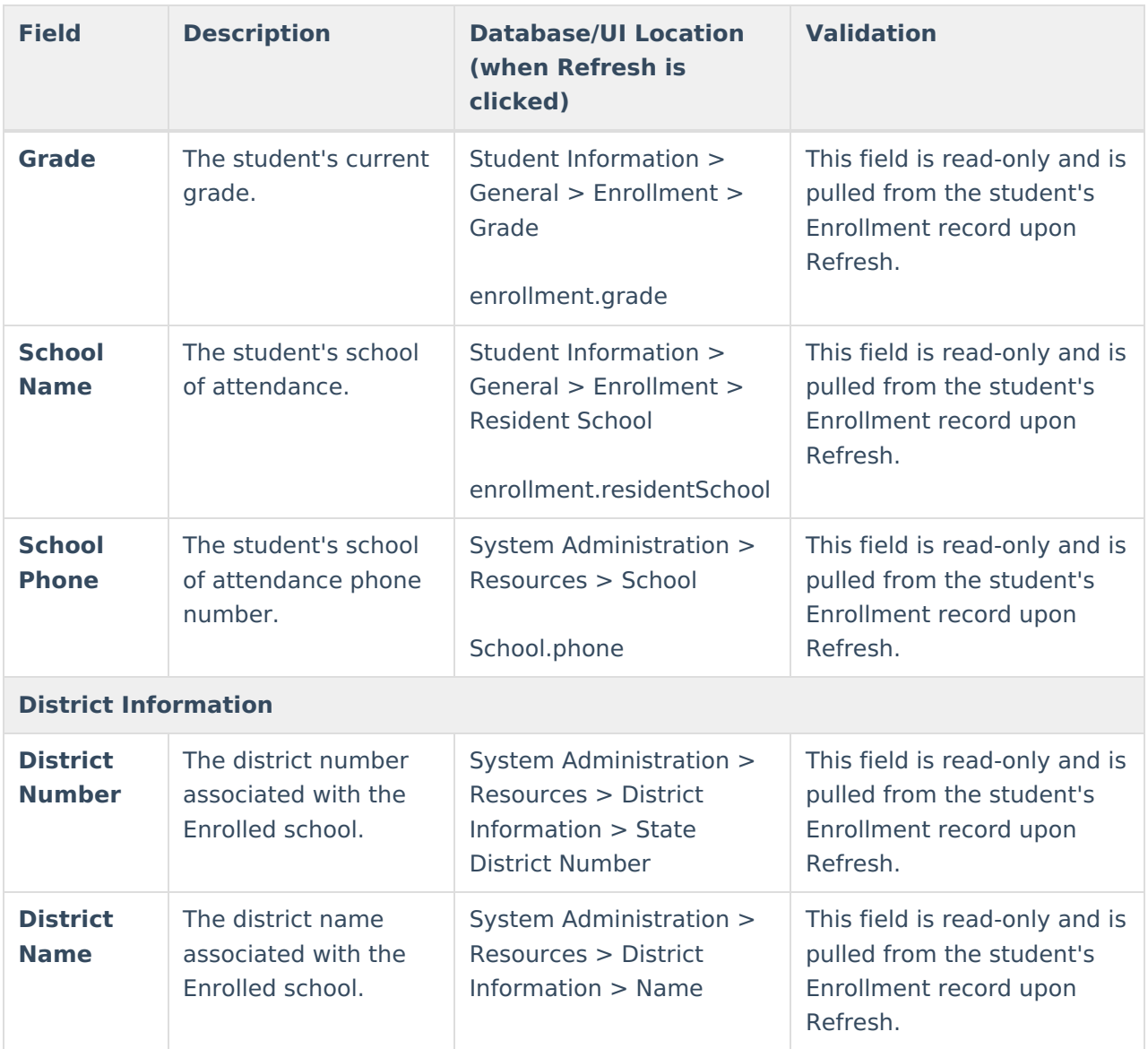

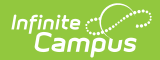

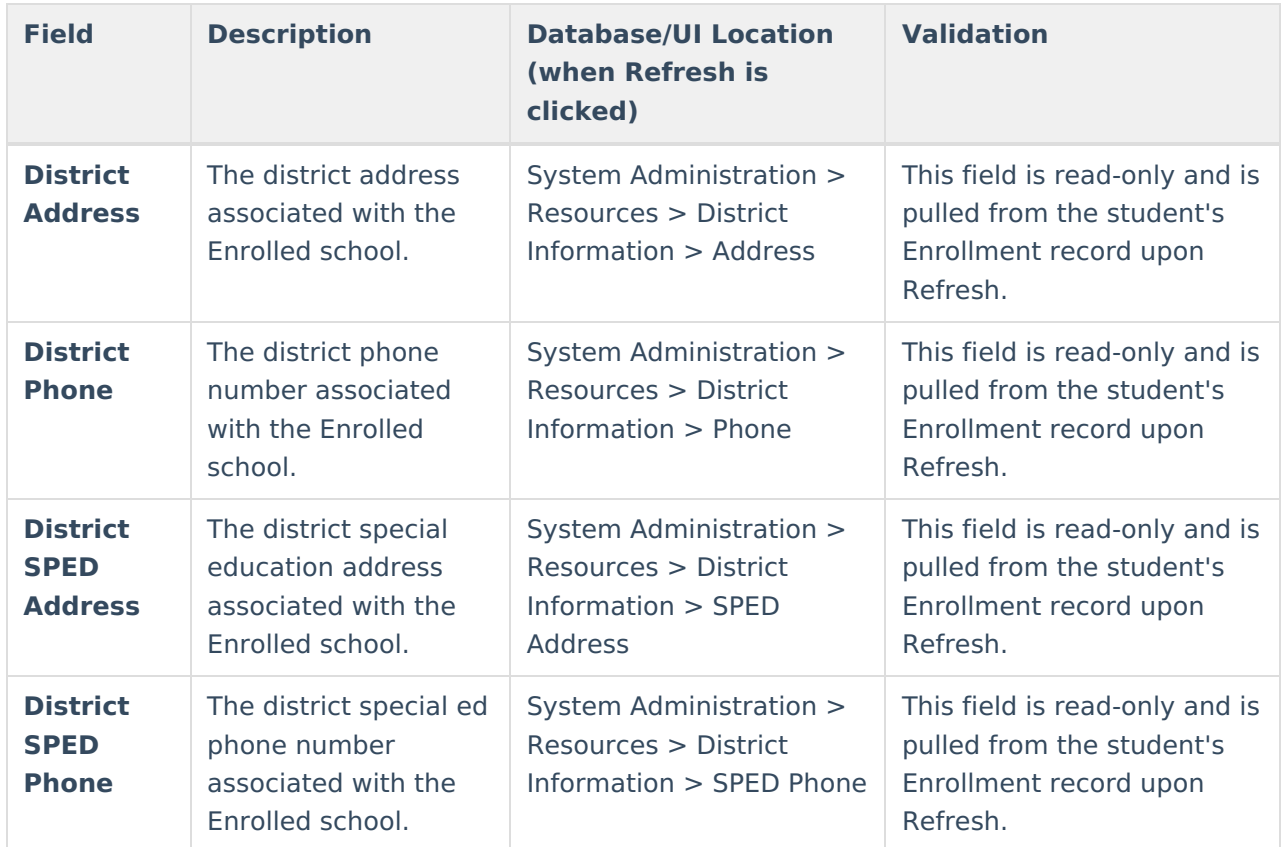

### **Parent/Guardian Information**

The Parent/Guardian Information editor populates based on the guardian checkbox on the student's Relationships tool. The editor includes Demographics information for the student's guardian.

The **Delete** button next to each parent/guardian can be used to remove a parent/guardian from the Evaluation.

The **Refresh** button retrieves a new copy of parent/guardians' data. This also returns any accidentally deleted people. Manually entered fields do not change when the refresh button is clicked. The user must **Save** after clicking Refresh to capture changes.

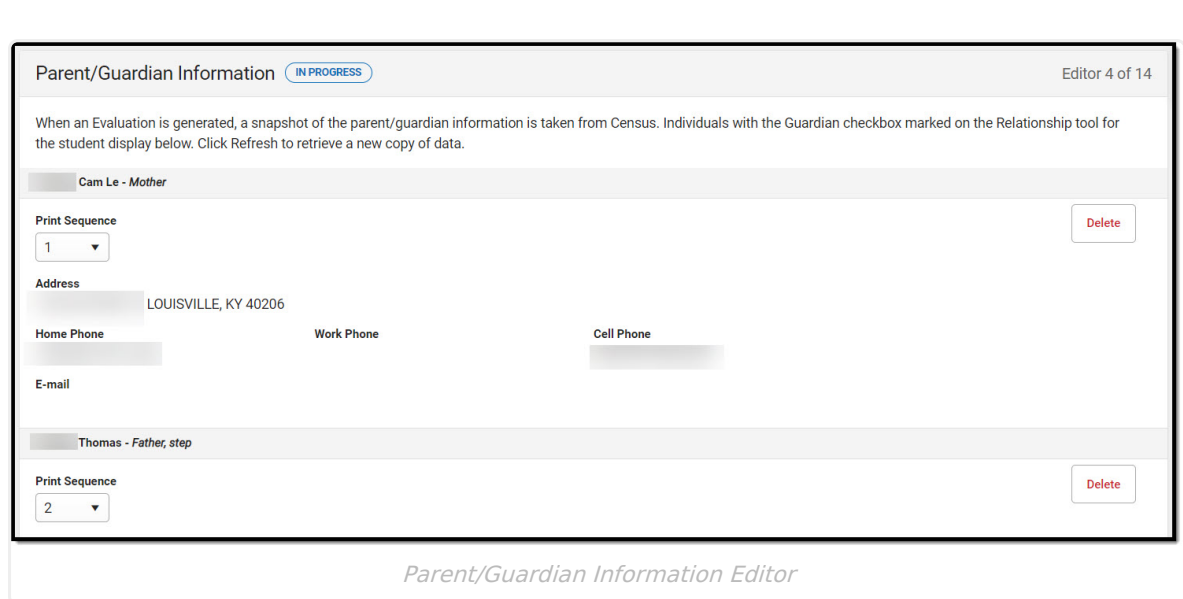

#### ▶ Click here to expand...

Infinite<br>Campus

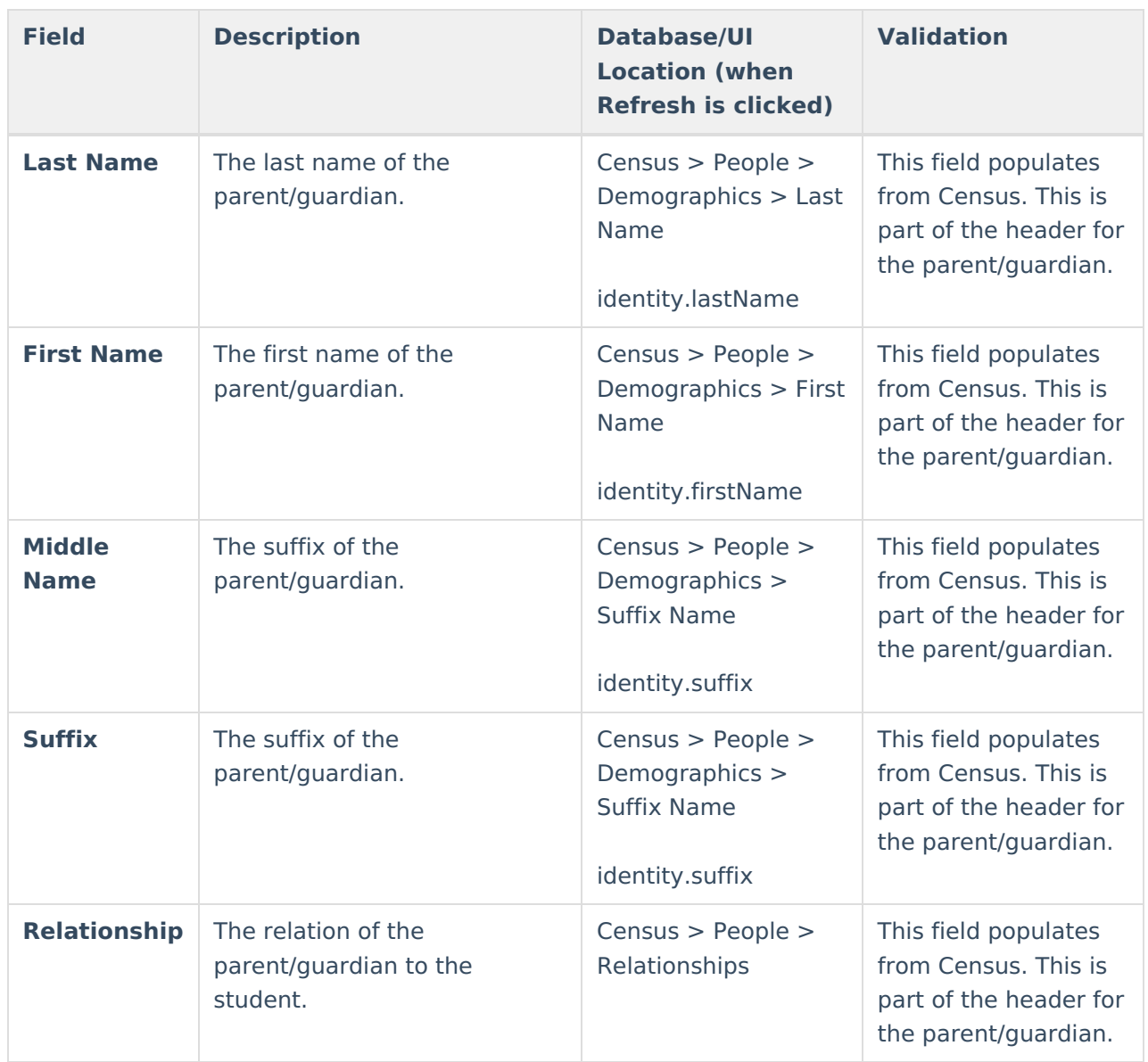

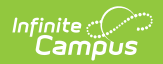

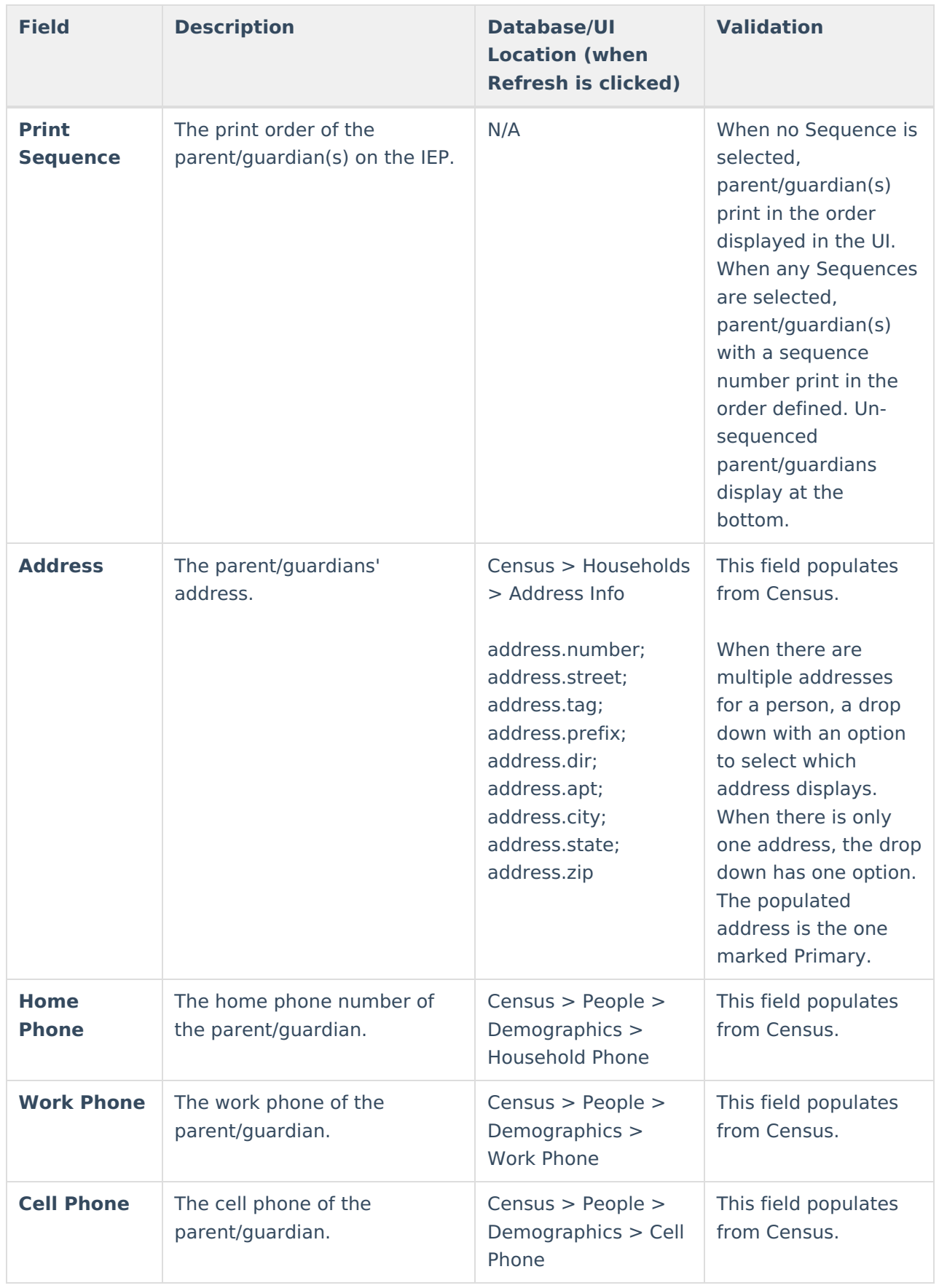

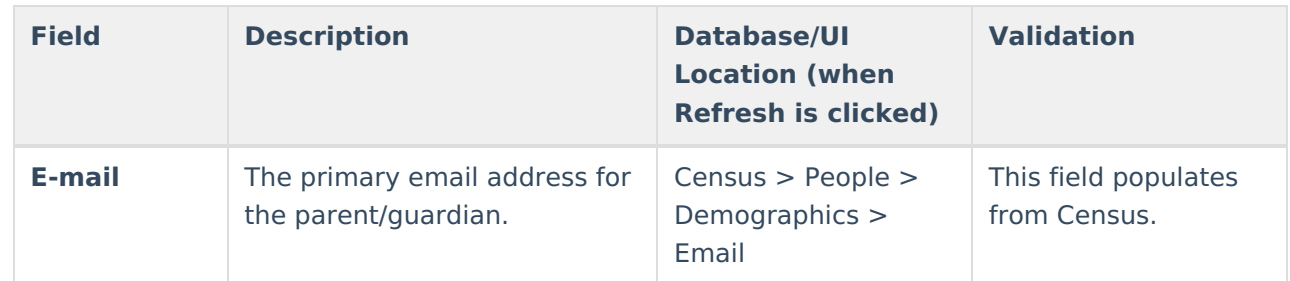

### **Basis for ARC Decisions**

The Basis for ARC Decisions editor is used to document all the evidence the ARC used to make its decision.

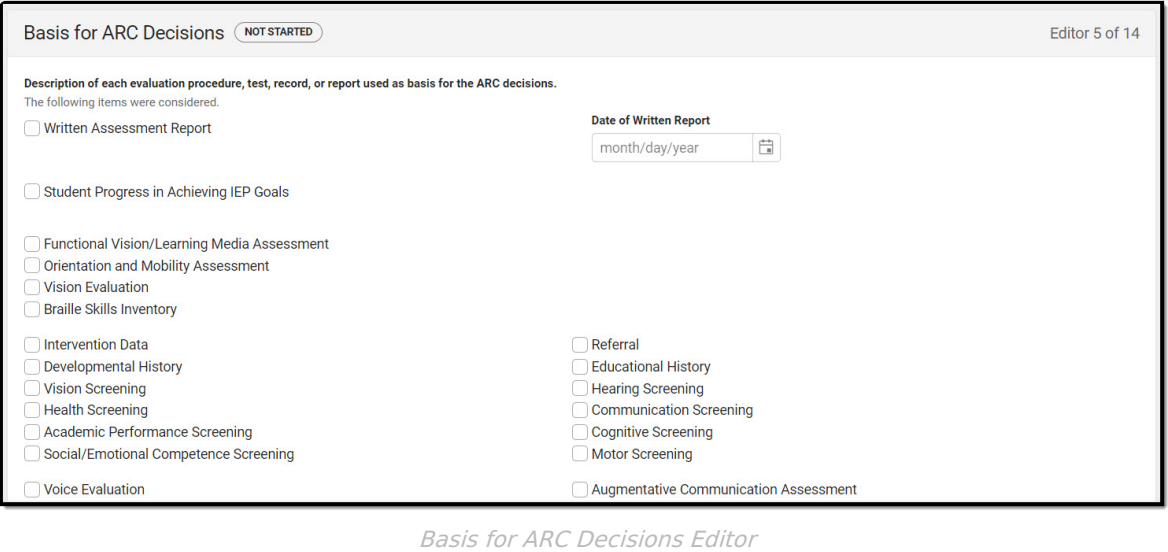

#### ▶ Click here to expand...

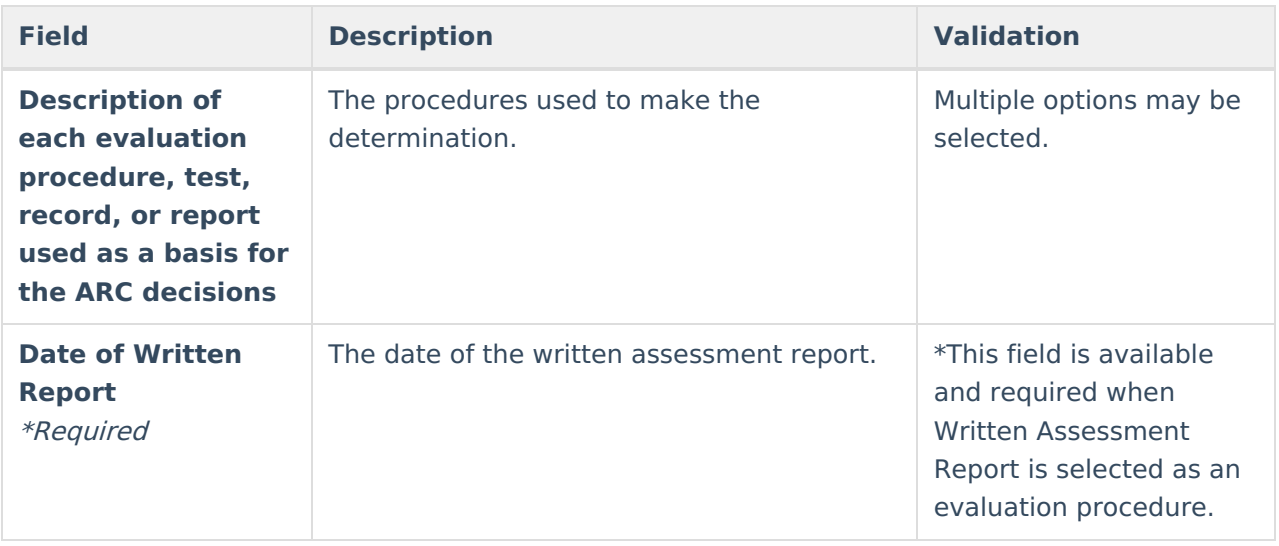

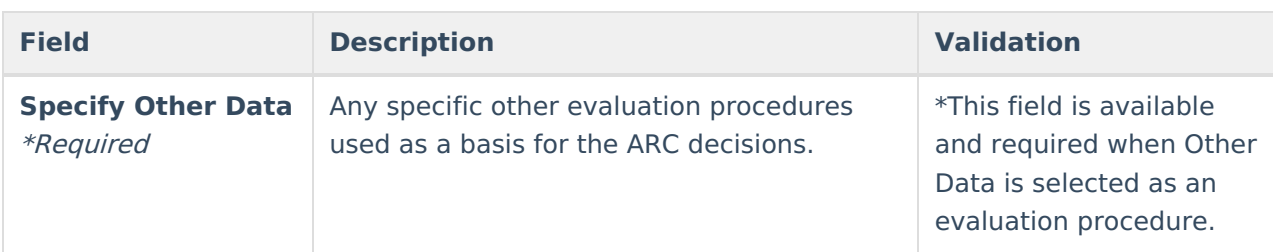

## **Disciplinary Review**

The Disciplinary Review editor is used to document the use of a Manifestation Determination Form.

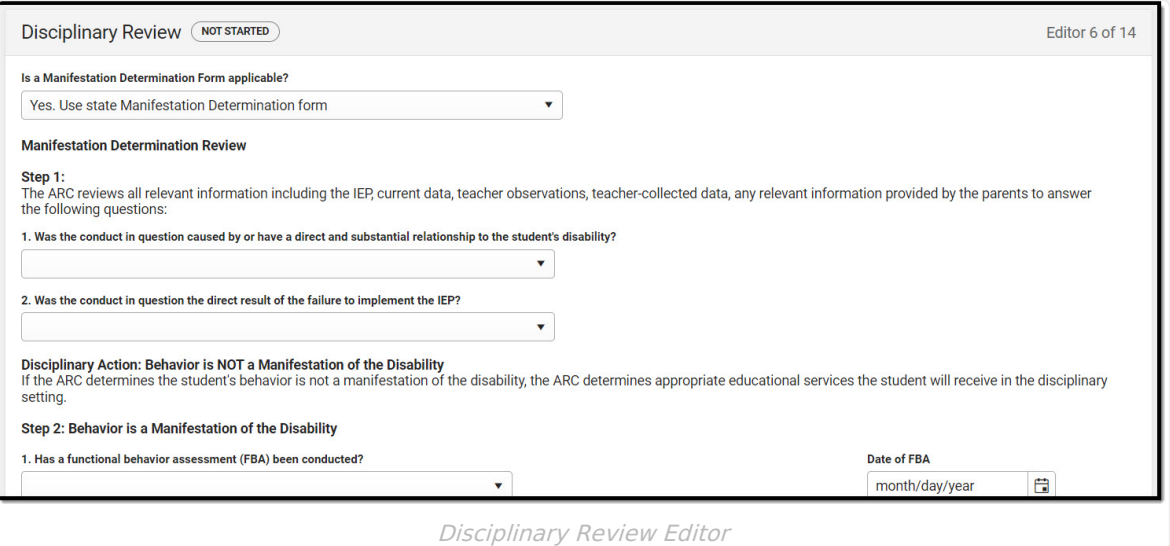

#### Click here to expand...

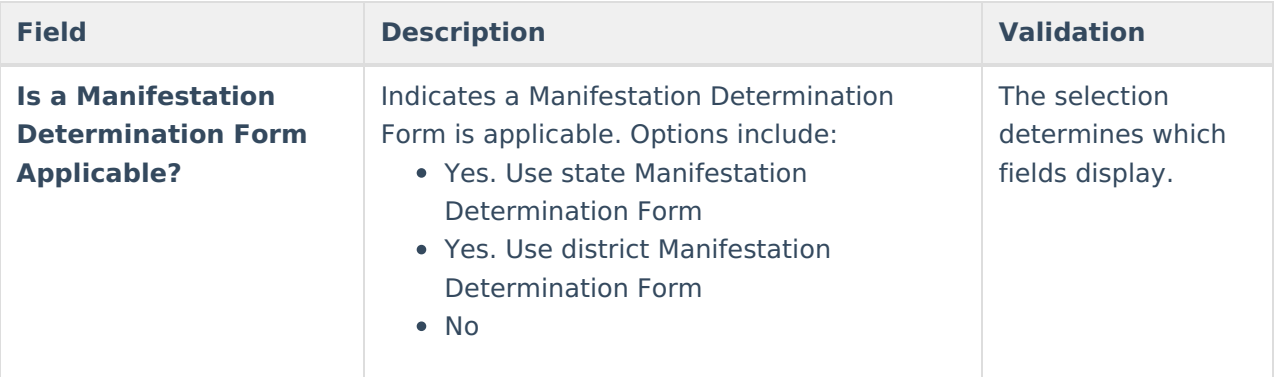

**The following fields display when Yes, use state Manifestation Determination Form is selected.**

#### **Manifestation Determination Review**

**Step 1:** The ARC reviews all relevant information including the IEP, current data, teacher observations, teacher-collected data, any relevant information provided by the parents to answer the following questions.

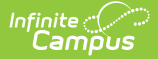

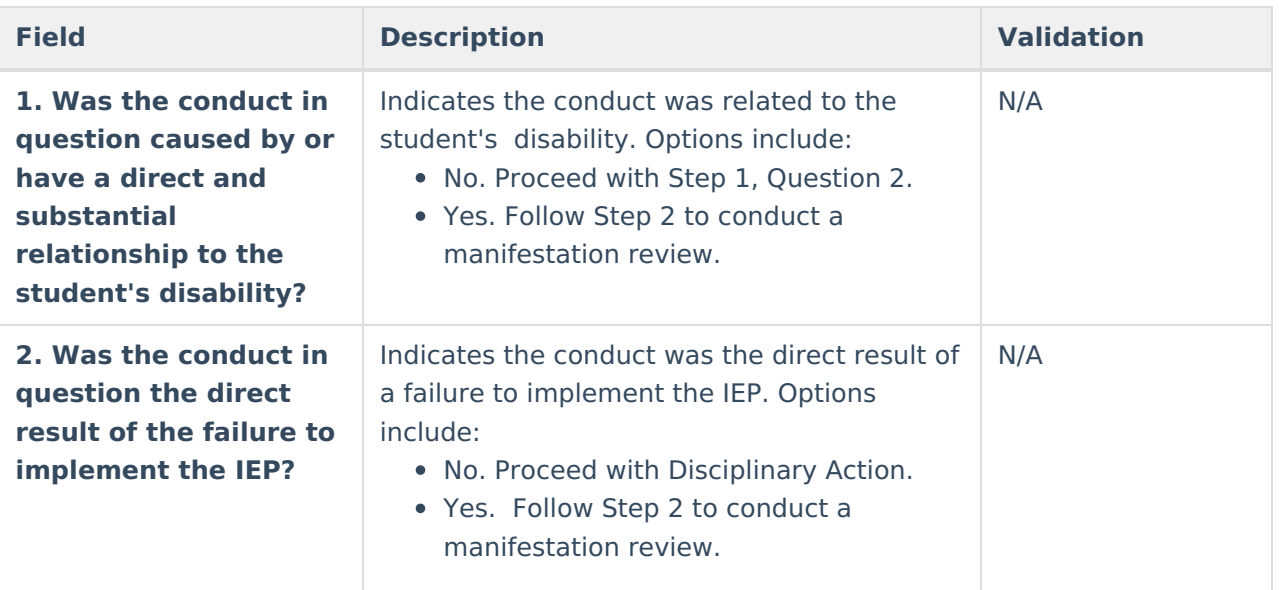

**Disciplinary Action: Behavior is NOT a Manifestation of the Disability** If the ARC determines the student's behavior is not <sup>a</sup> manifestation of the disability, the ARC determines appropriate educational services the student will receive in the disciplinary setting.

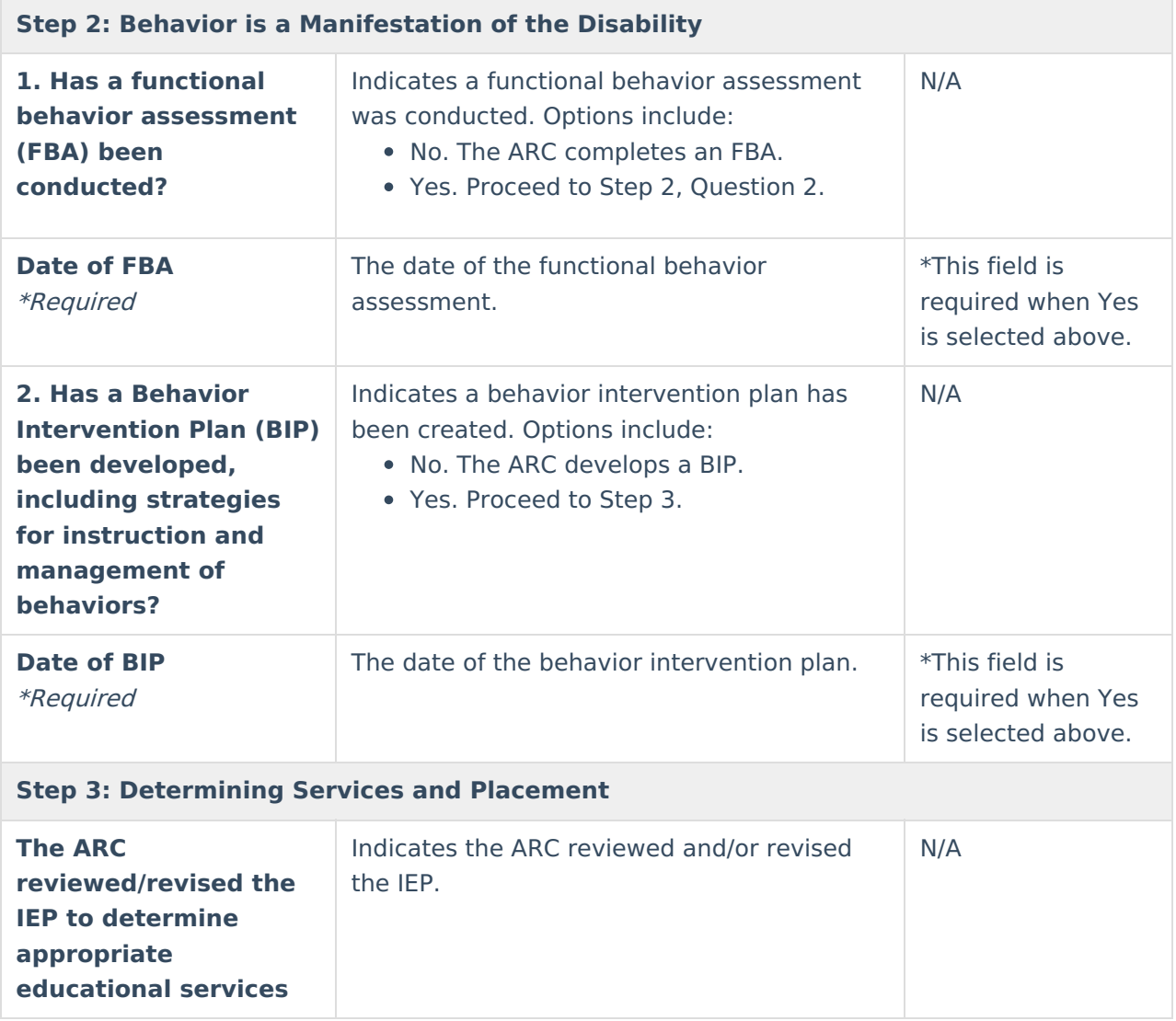

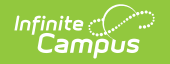

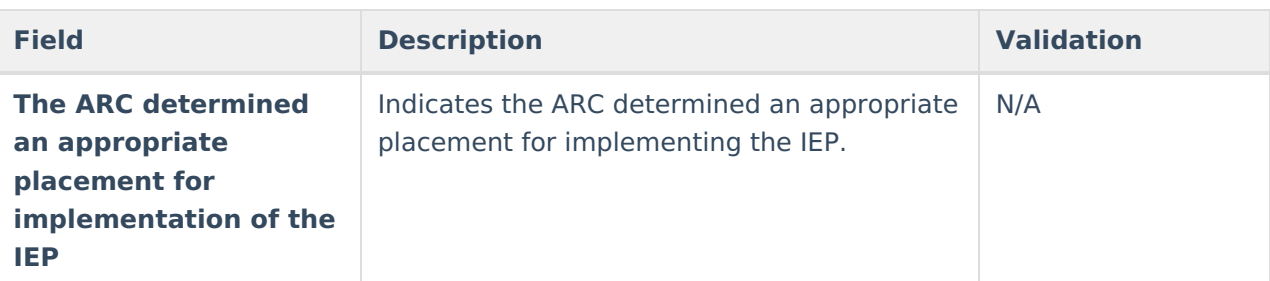

**This verbiage displays when Yes. Use district Manifestation Determination form is selected for the Is a Manifestation Determination Form applicable? question.** See district Manifestation Determination Form.

**The following field displays when No is selected for the Is a Manifestation Determination Form applicable? question.**

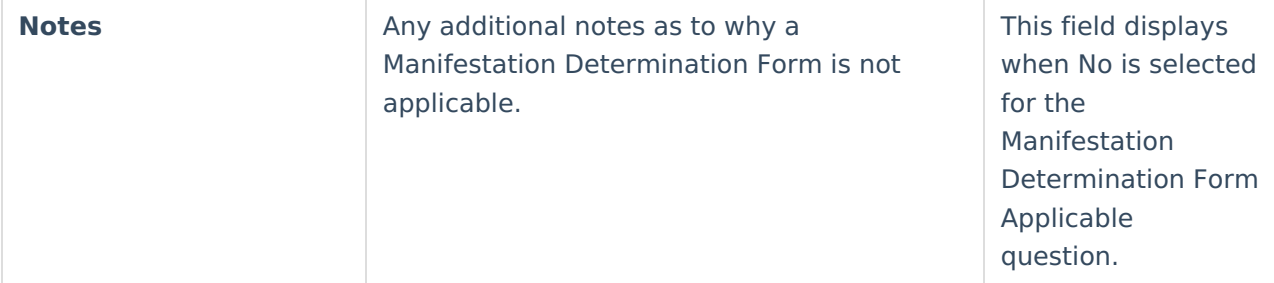

^ [Back](http://kb.infinitecampus.com/#Top) to Top

### **IEP Developed/Reviewed/Revised**

The IEP Developed/Reviewed/Revised editor is used to indicate options and actions considered and the reason for the ARC decision.

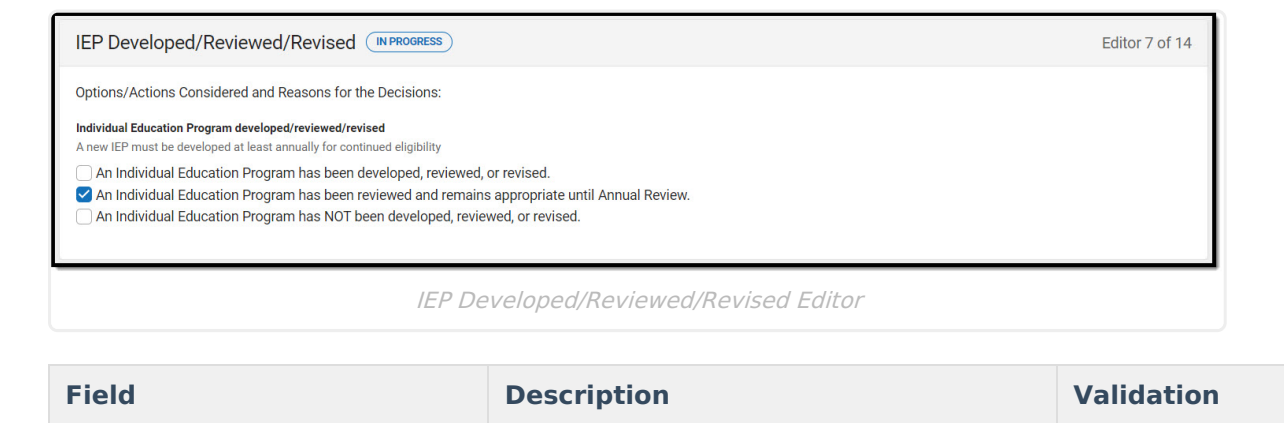

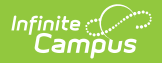

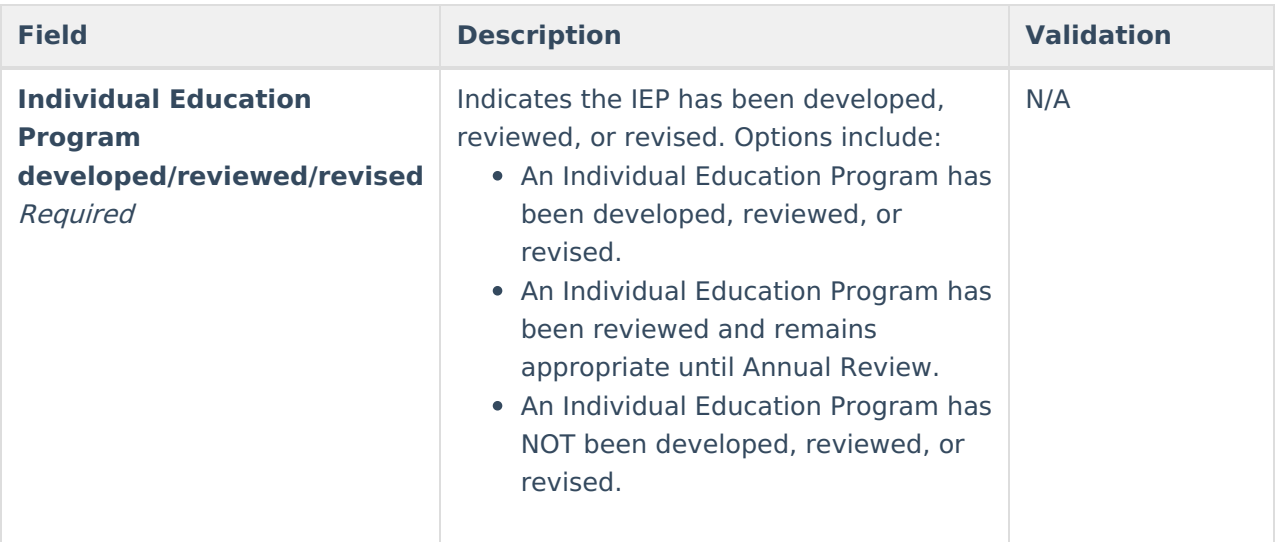

## **Placement Options and Decisions**

The Placement Options and Decisions editor is used to document the placement options discussed by the ARC.

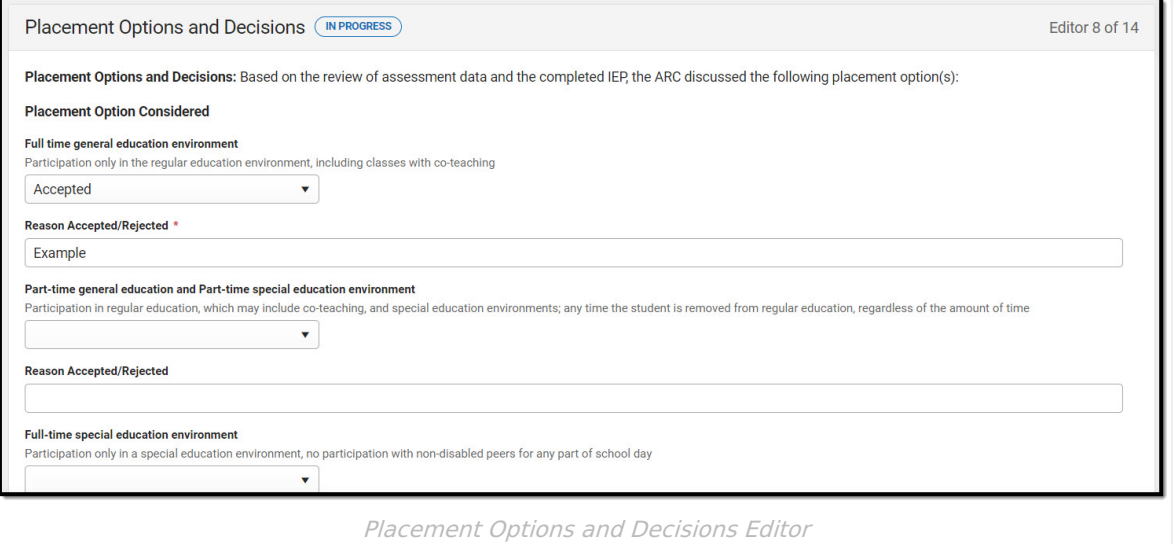

Click here to expand...

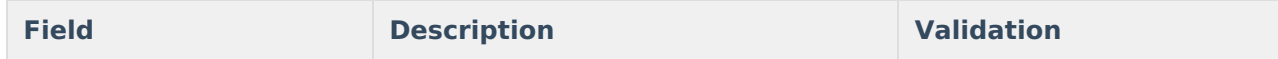

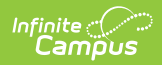

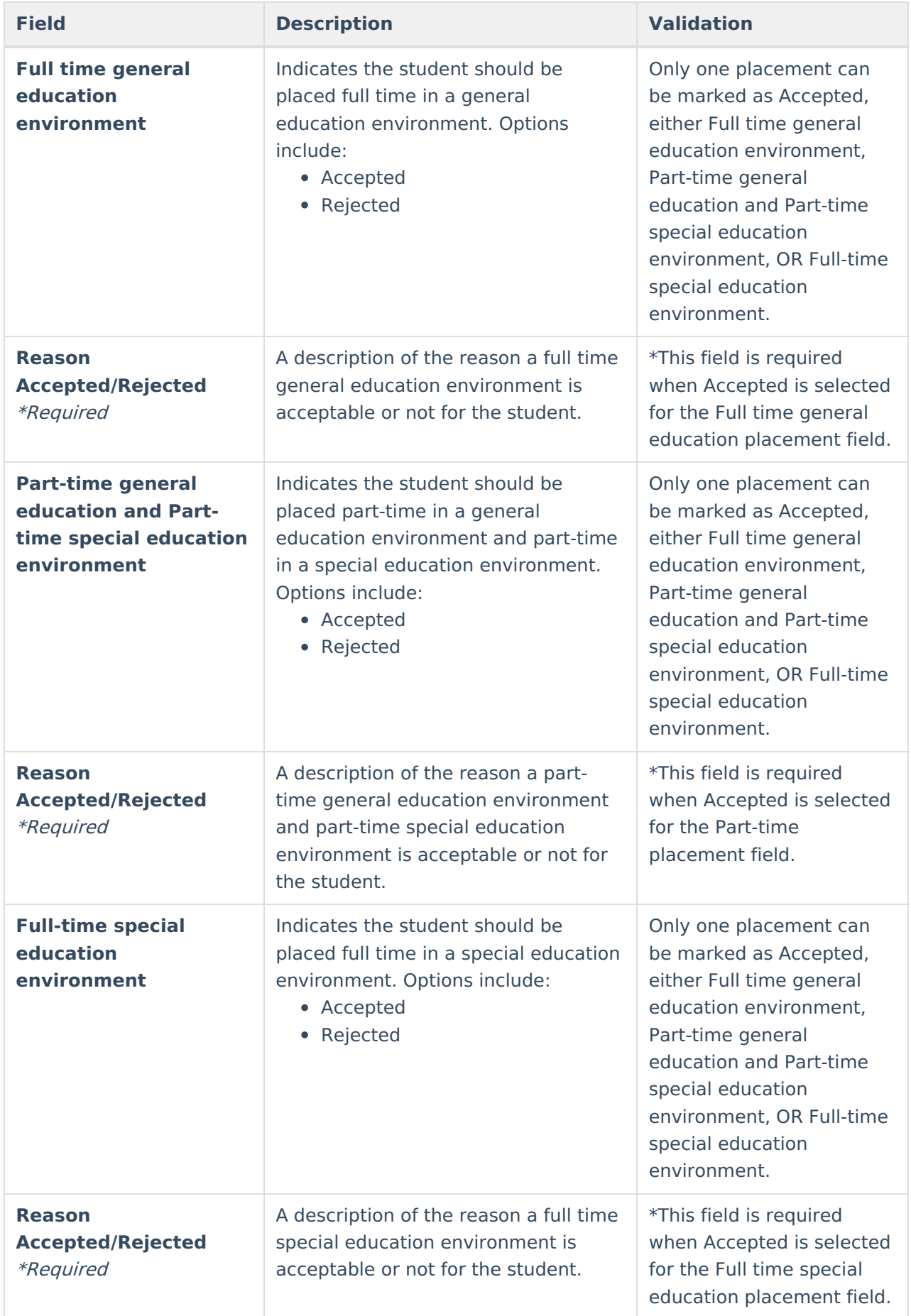

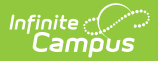

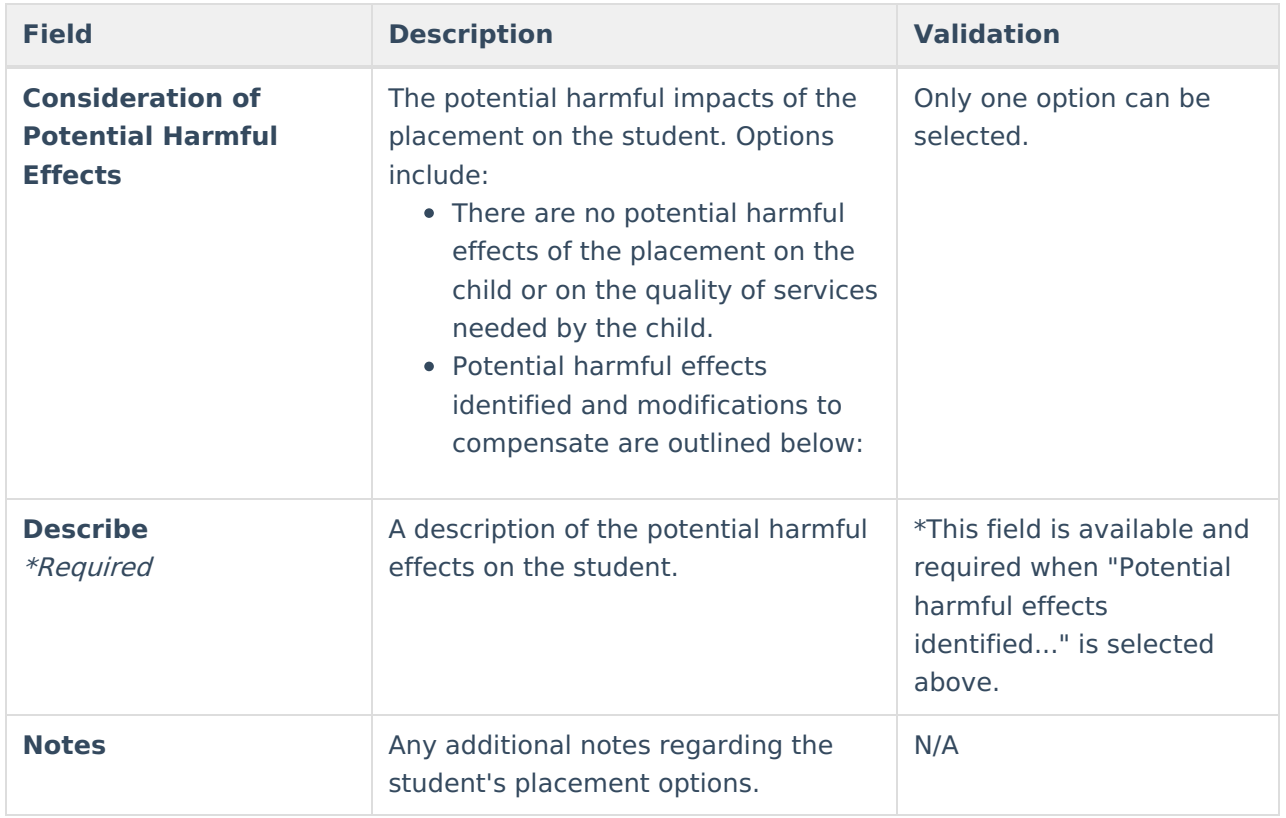

### **Notice of Graduation or Aging Out**

The Notice of Graduation or Aging Out editor is used to document the student graduation date or date the student will age out.

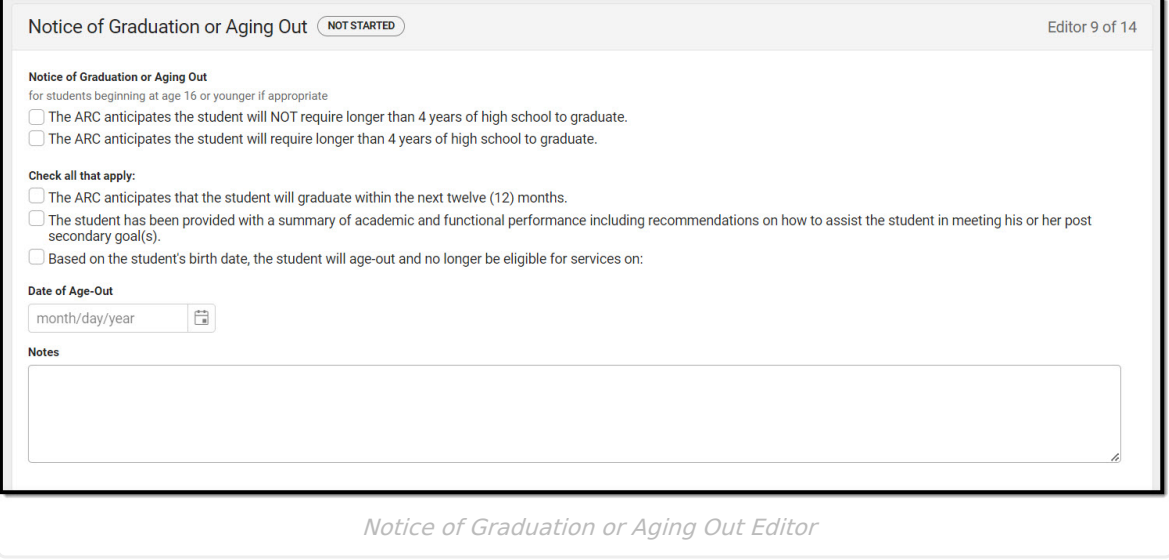

Click here to expand...

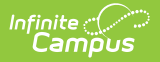

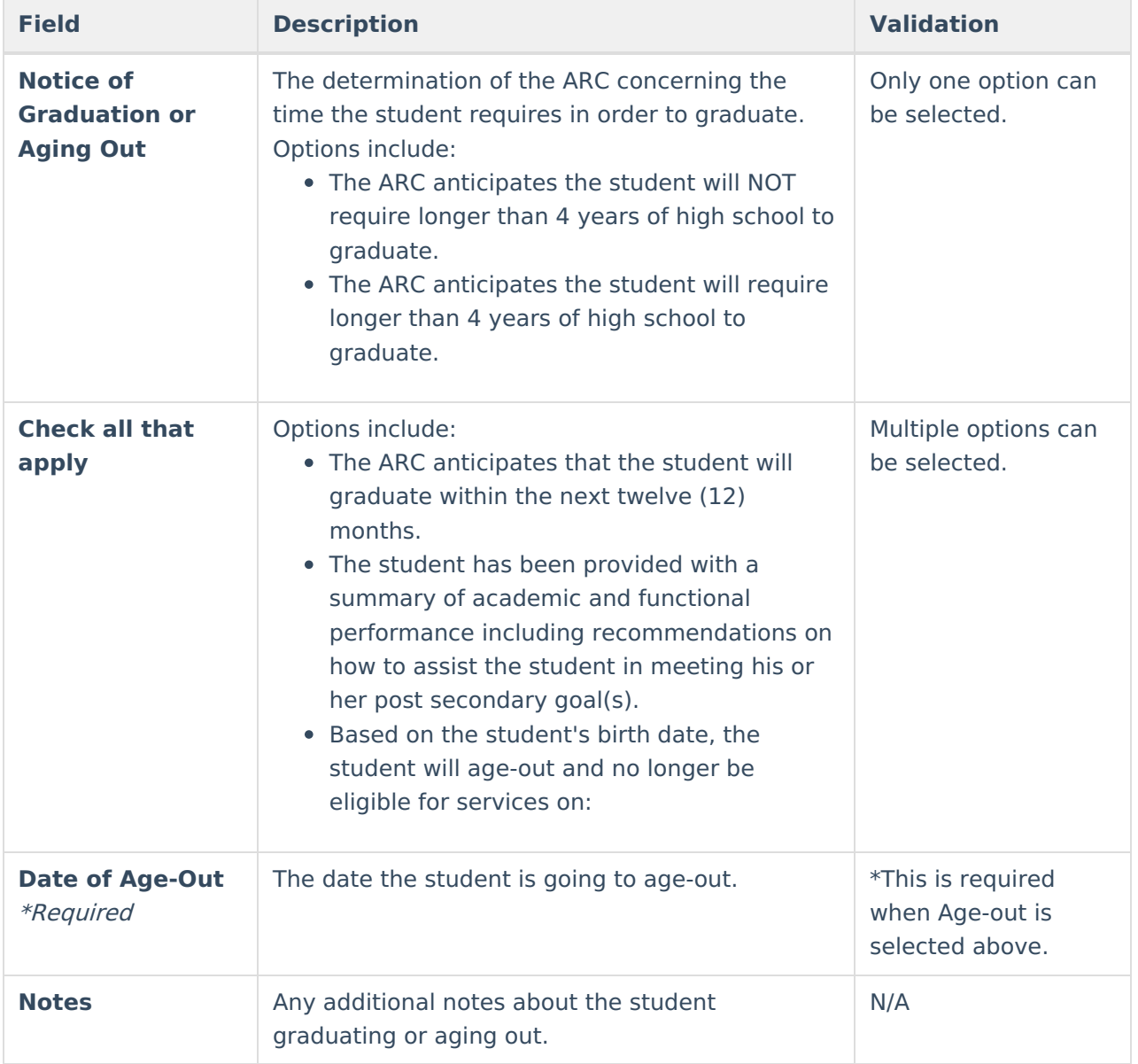

## **Medicaid**

The Medicaid editor is used to document the student's eligibility to receive Medicaid reimbursement.

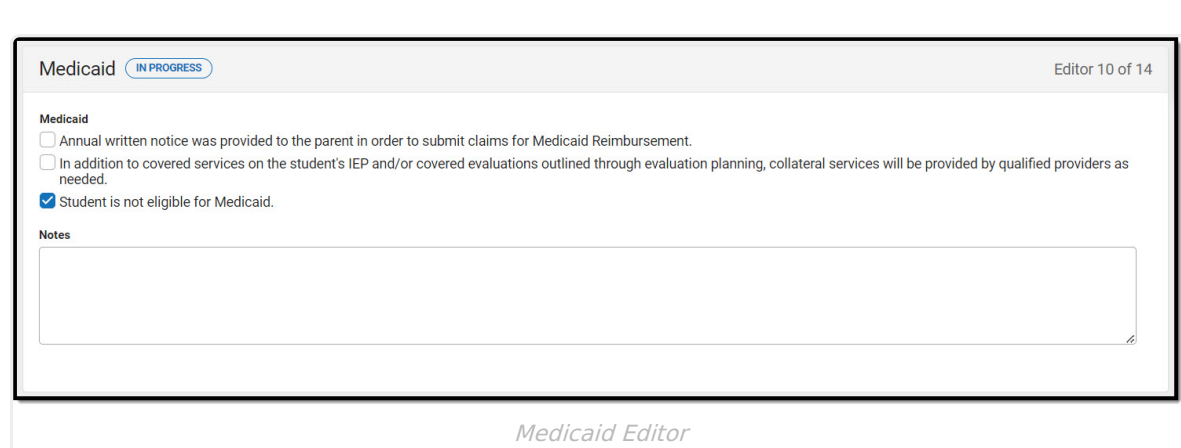

Infinite<br>Campus

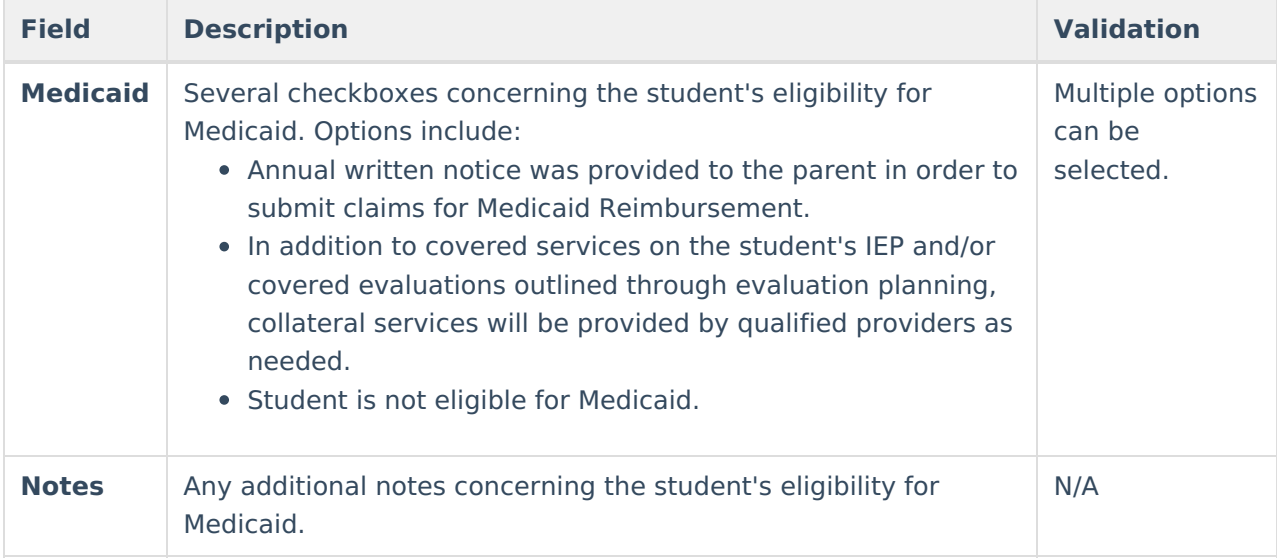

^ [Back](http://kb.infinitecampus.com/#Top) to Top

### **Other Factors Relevant to the Action**

The Other Factors Relevant to the Action is used to document any factors related to the proposed action.

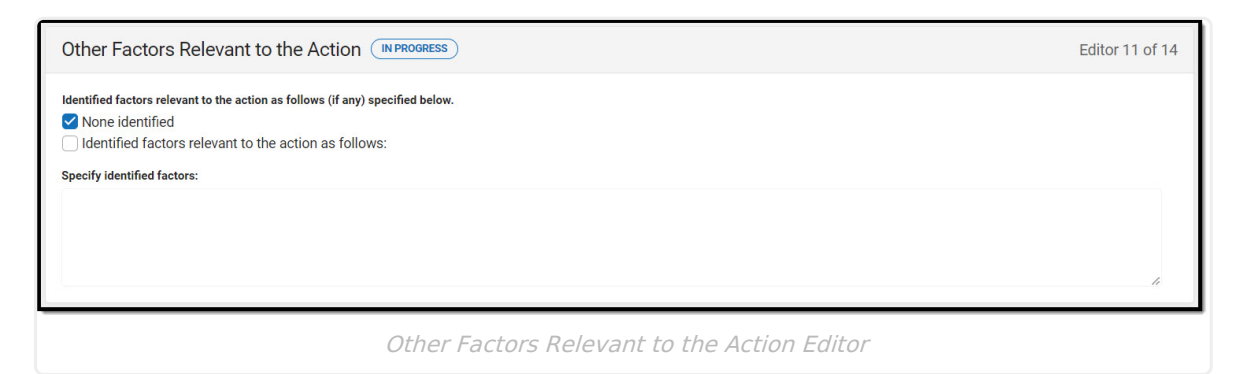

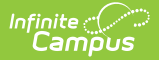

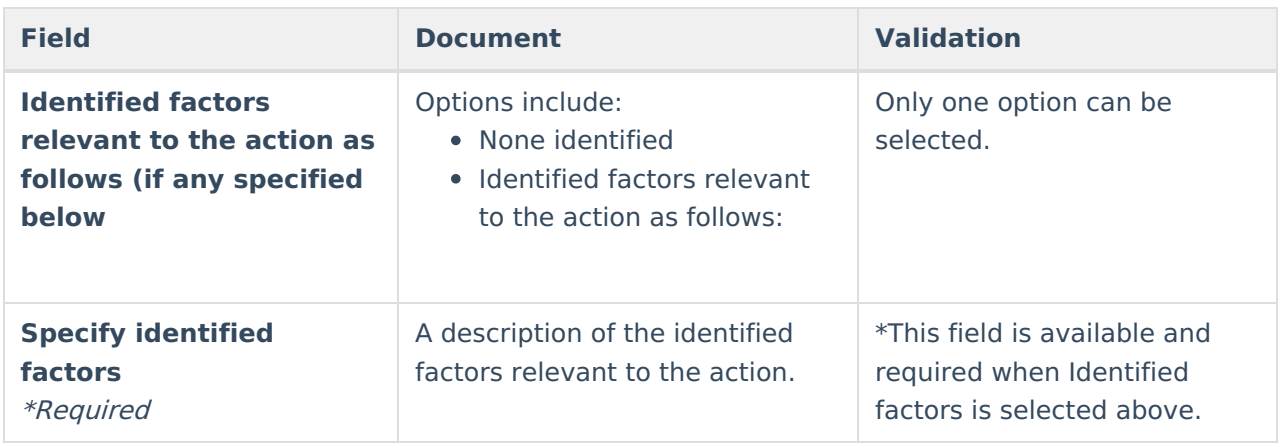

### **Initial Eval/Reevaluation Plan**

The Initial Eval/Reevaluation Plan editor is used to document the type of Evaluation and the student's suspected disability/disabilities.

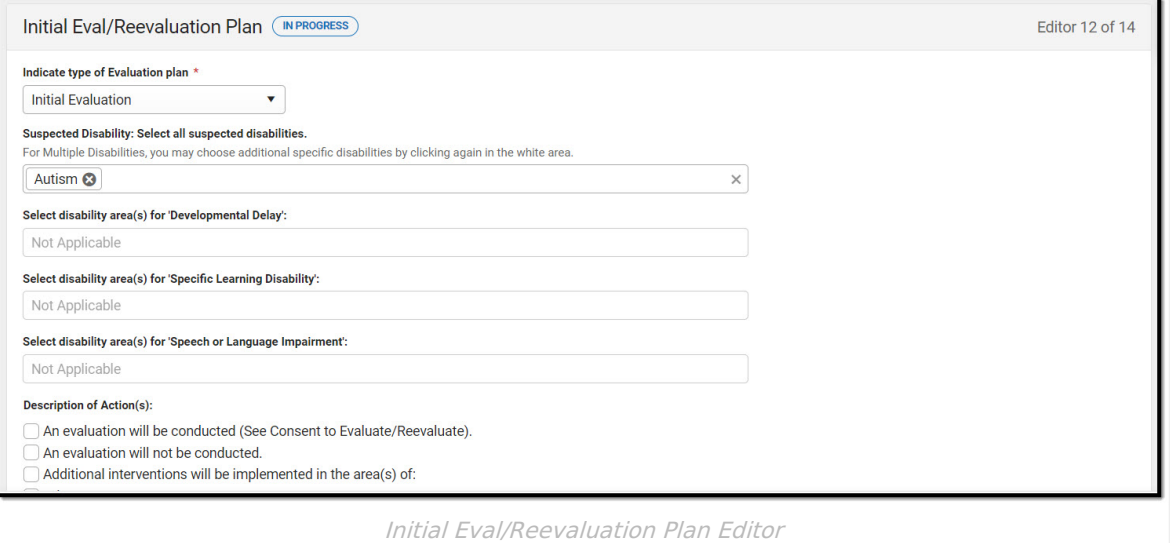

#### Click here to expand...

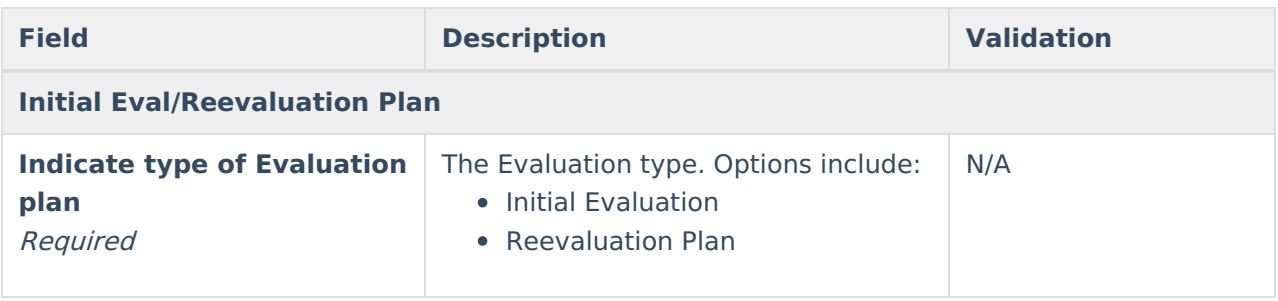

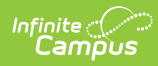

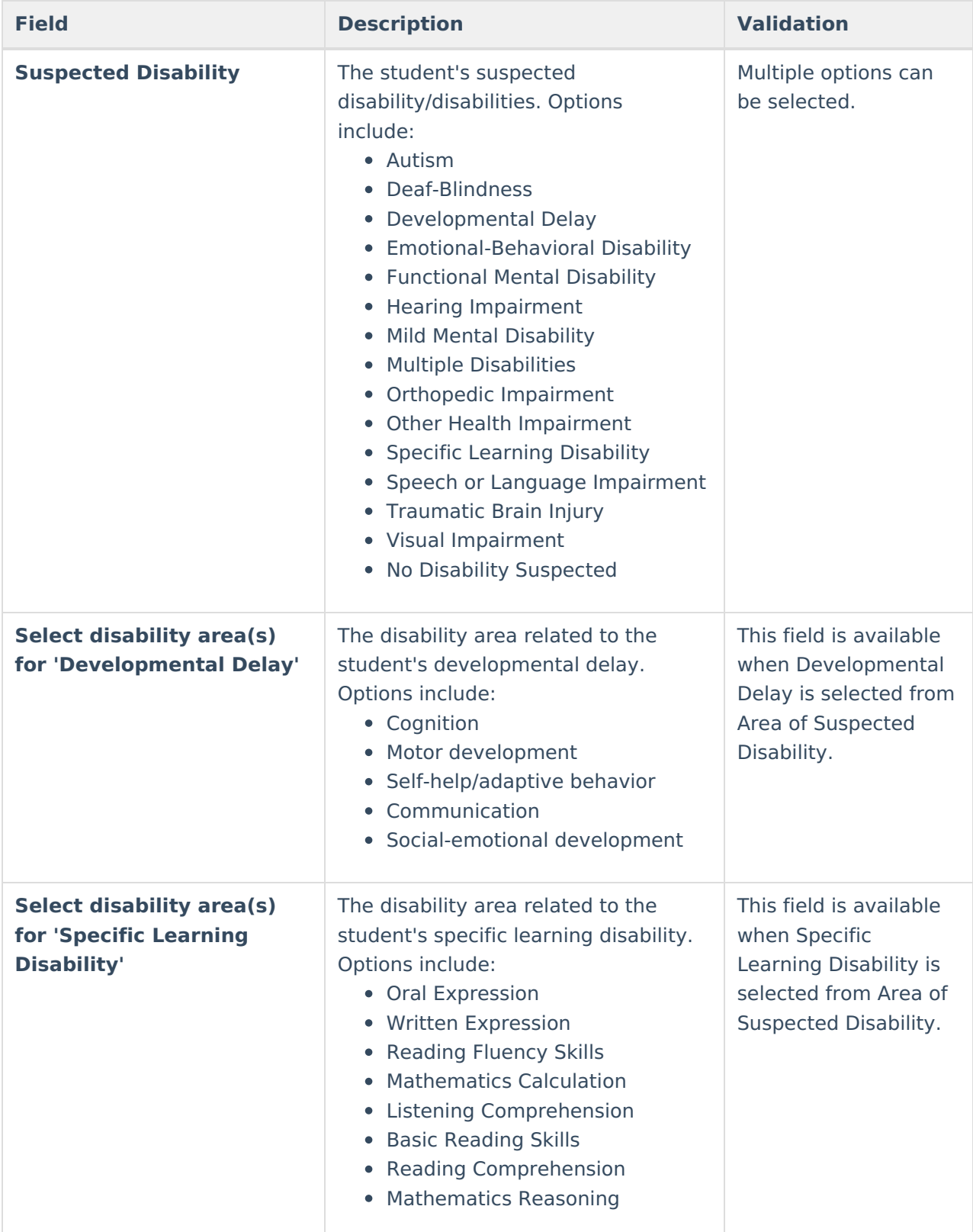

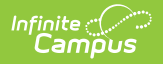

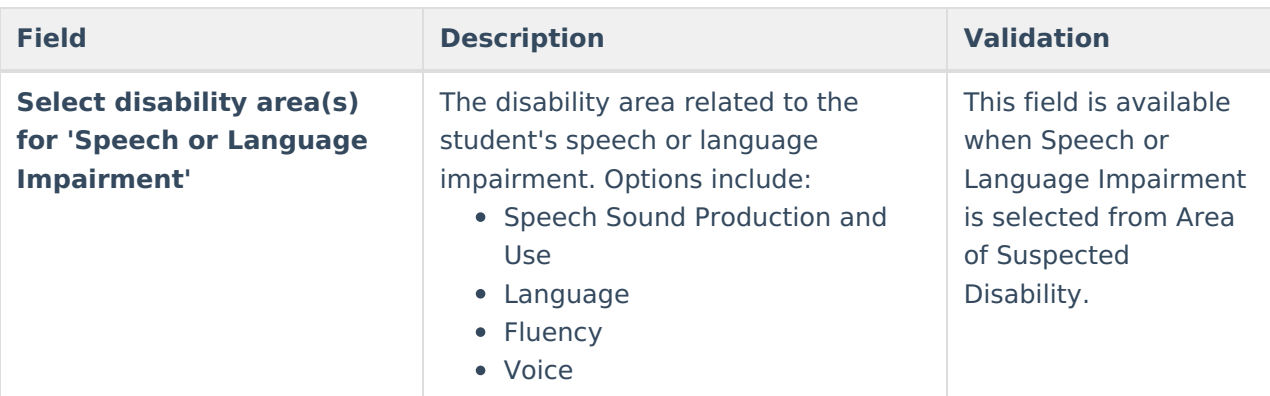

**The following fields display when Initial Evaluation or Reevaluation is selected.**

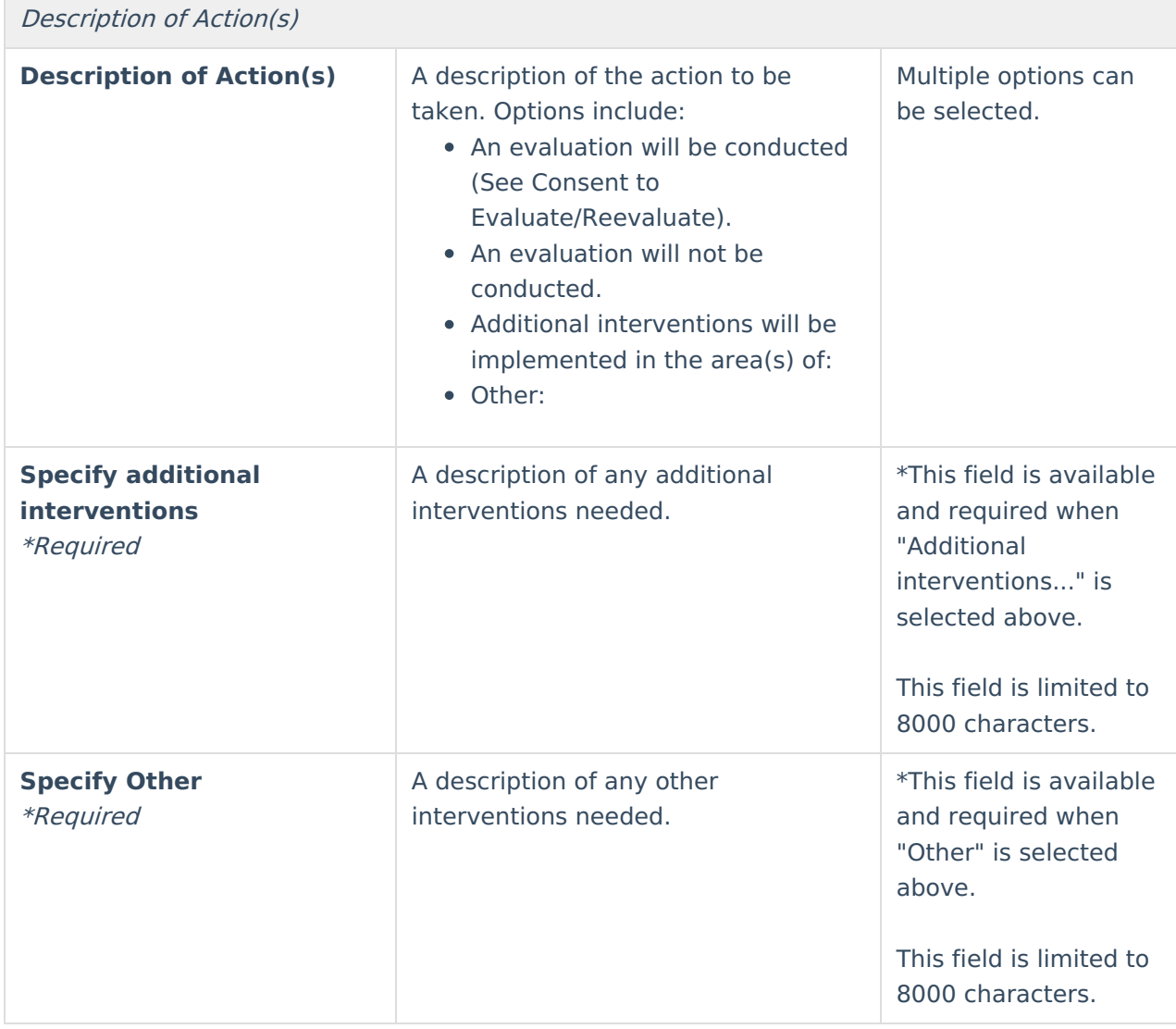

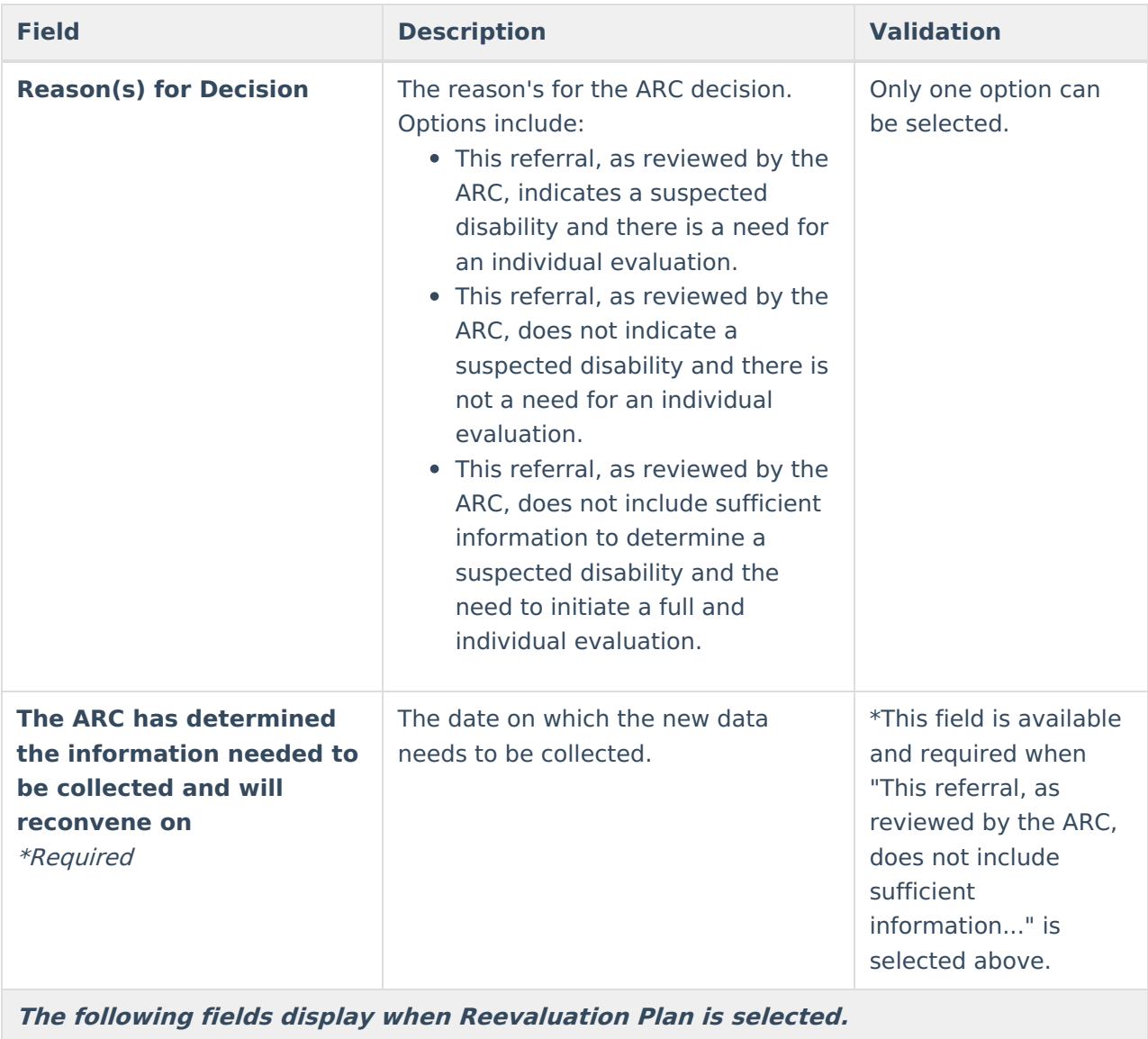

The ARC reviewed existing data as outlined in Section 1, including but not limited to:

- 1. Evaluations and information provided by parents;
- 2. Current classroom-based assessments and observations; and
- 3. Observations by teachers and related service providers.

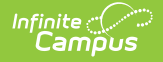

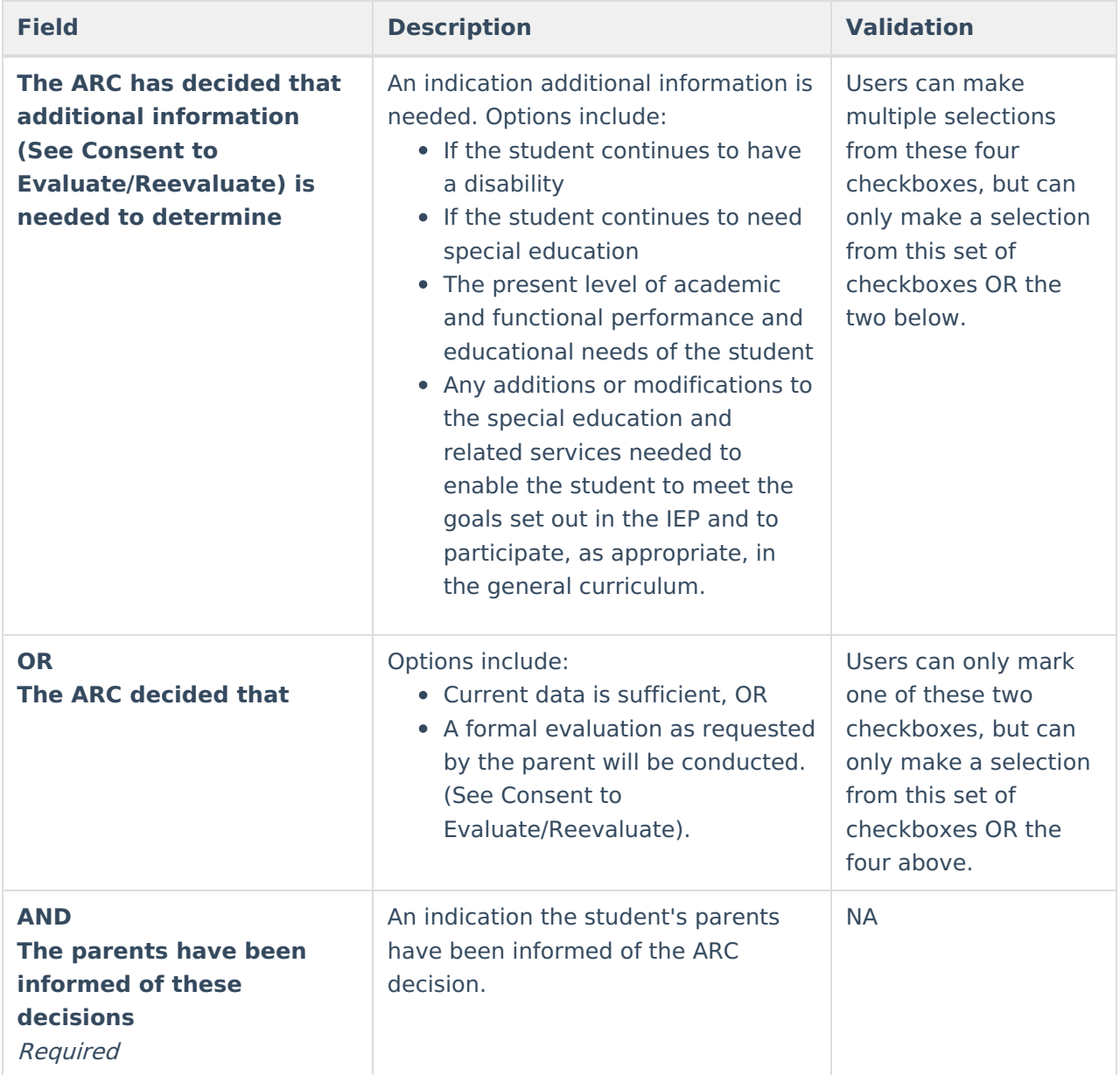

### **Admissions and Release Committee Members**

The Admissions and Release Committee Members editor is used to document the team meeting and discussions for the student.

▶ Click here to expand...

### **Admissions and Release Committee Members List Screen**

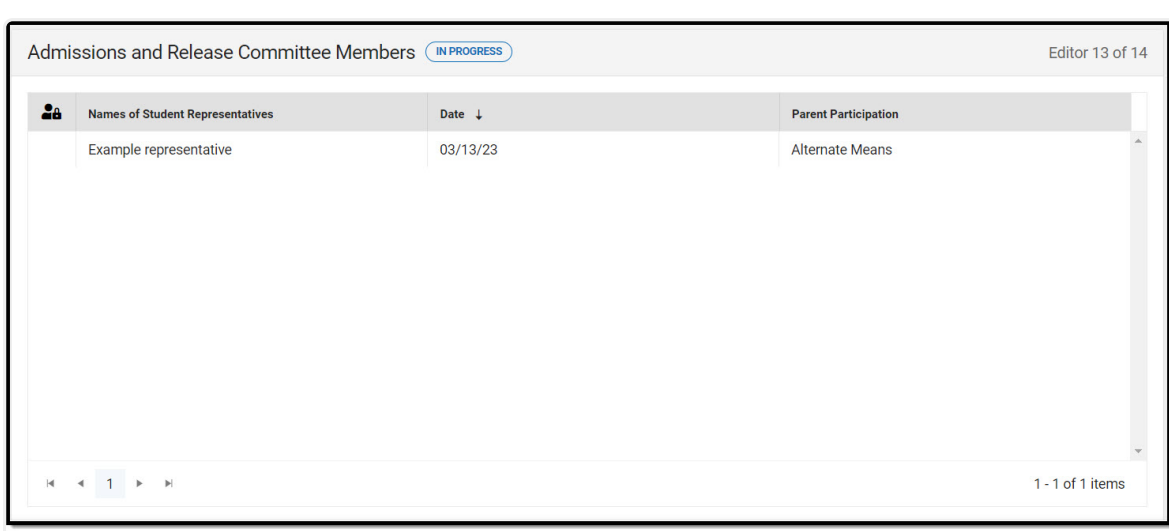

Admissions and Release Committee Members List Screen

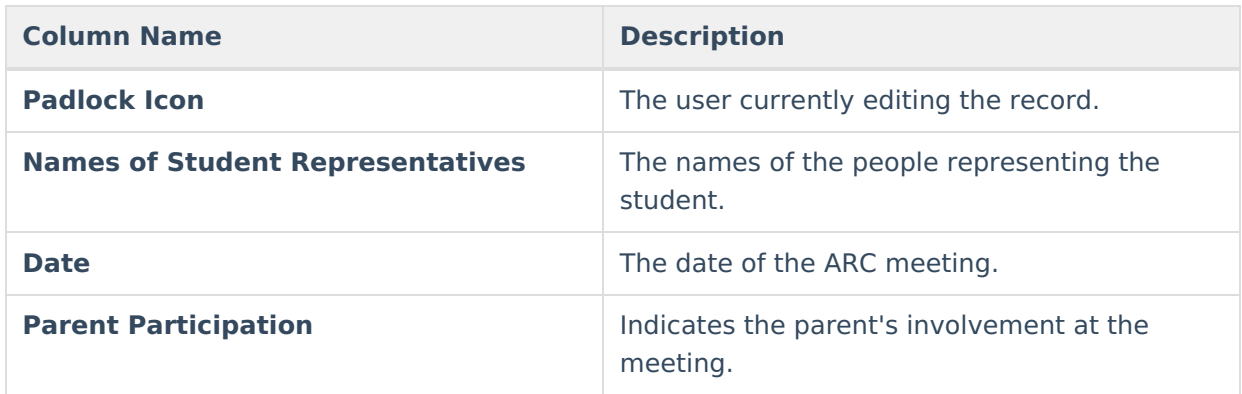

### **Admissions and Release Committee Members Detail Screen**

Click on an existing record or **New** to view the detail screen.

Infinite<br>Campus

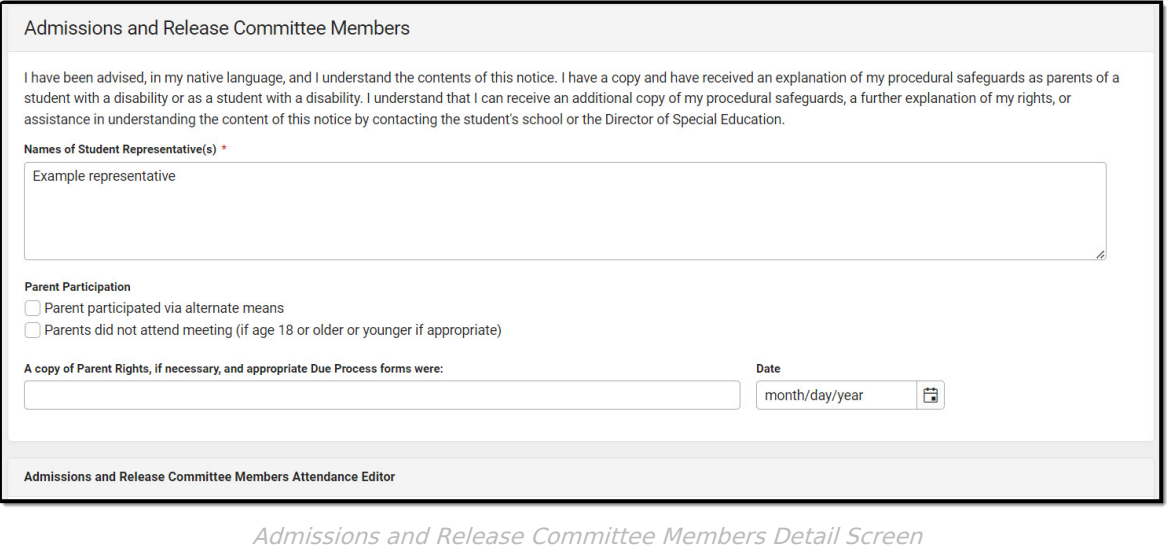

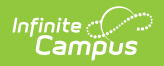

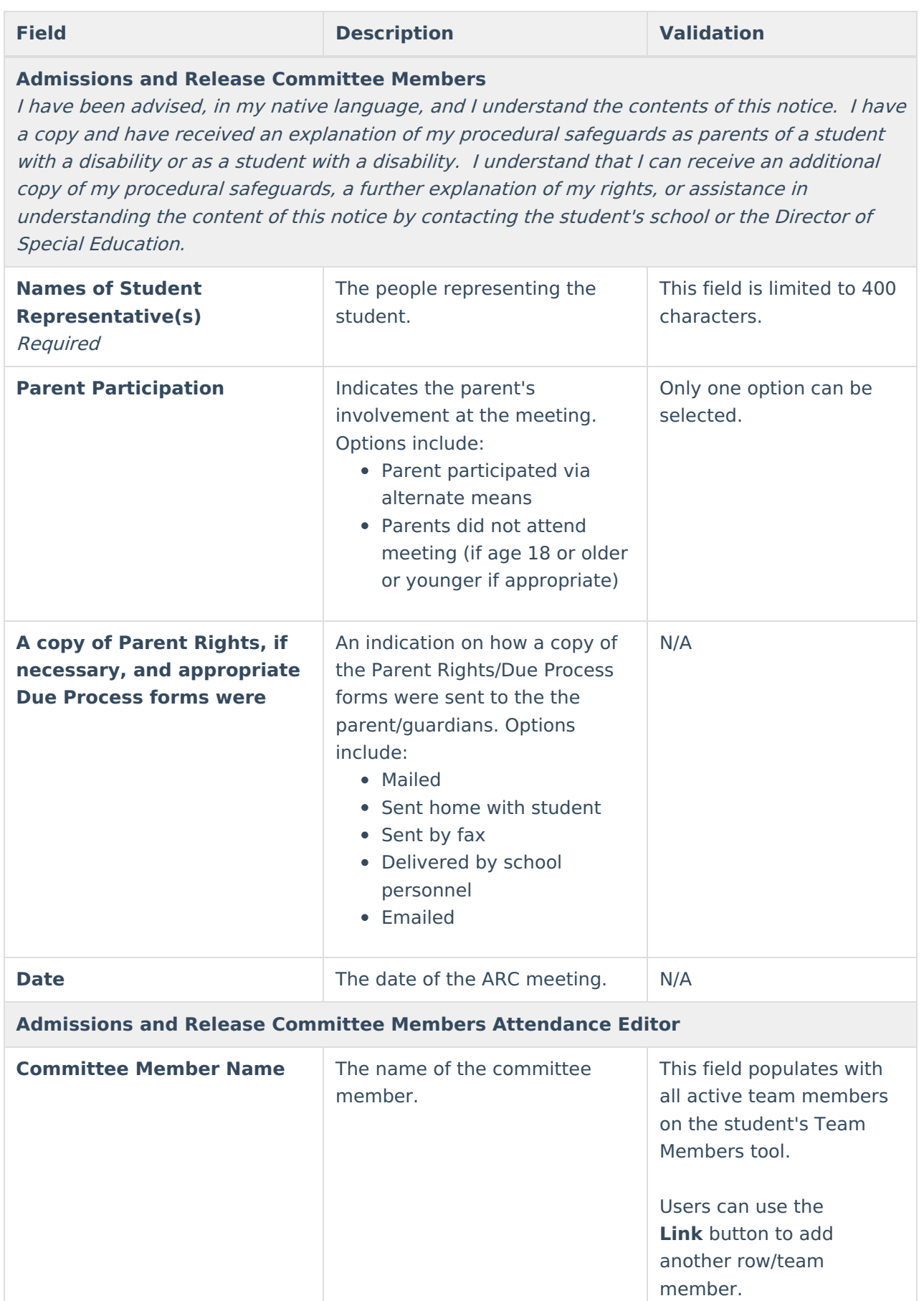

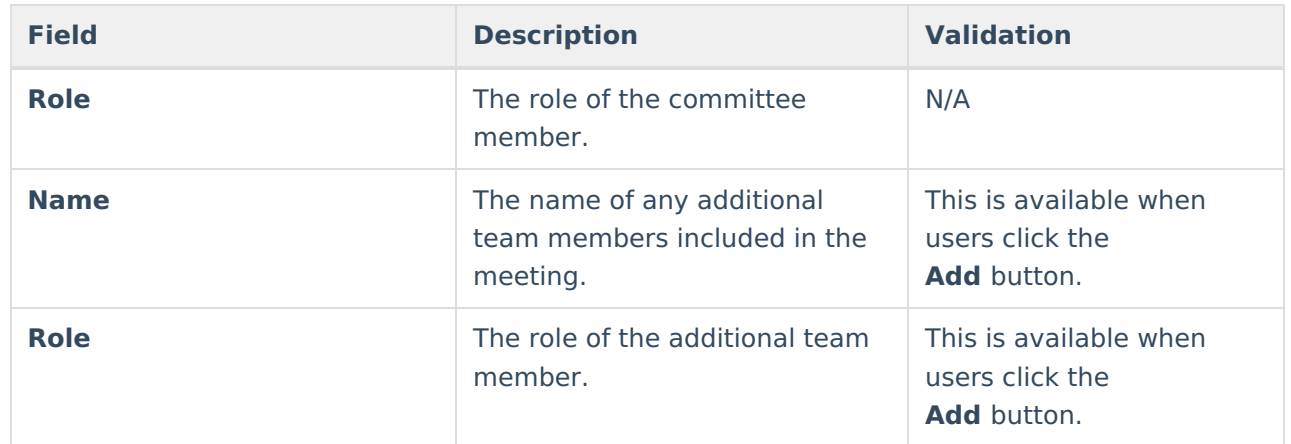

### **Summary Notes and Parent Input**

The Summary of Note and Parent Input editor is used to document and concerns brought up by the student's parent/guardian.

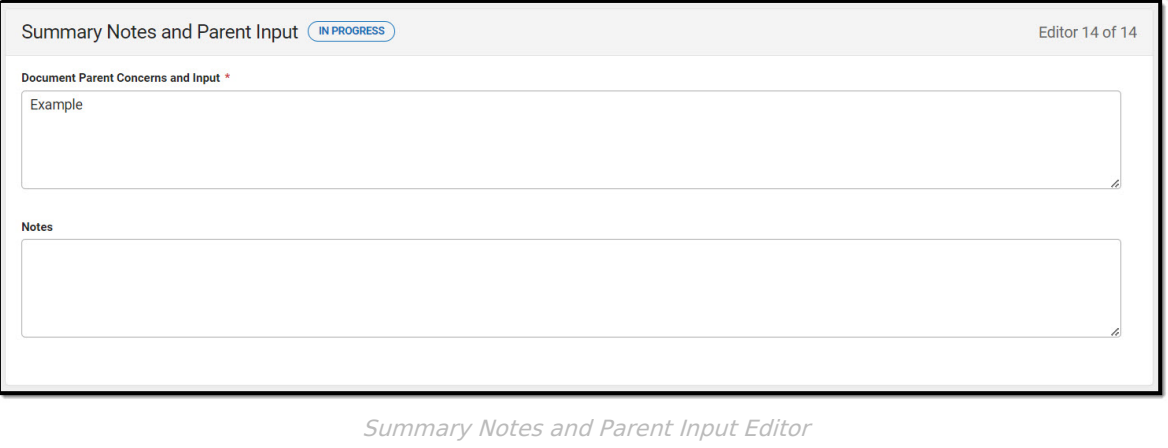

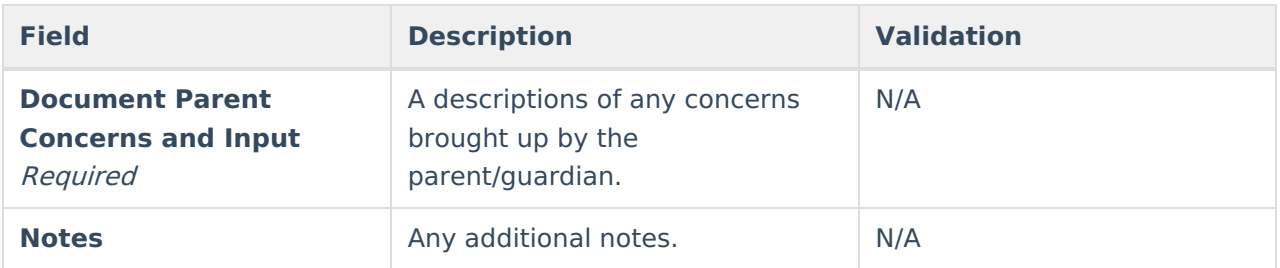

^ [Back](http://kb.infinitecampus.com/#Top) to Top